# illumina®

## cBot

Guide du système

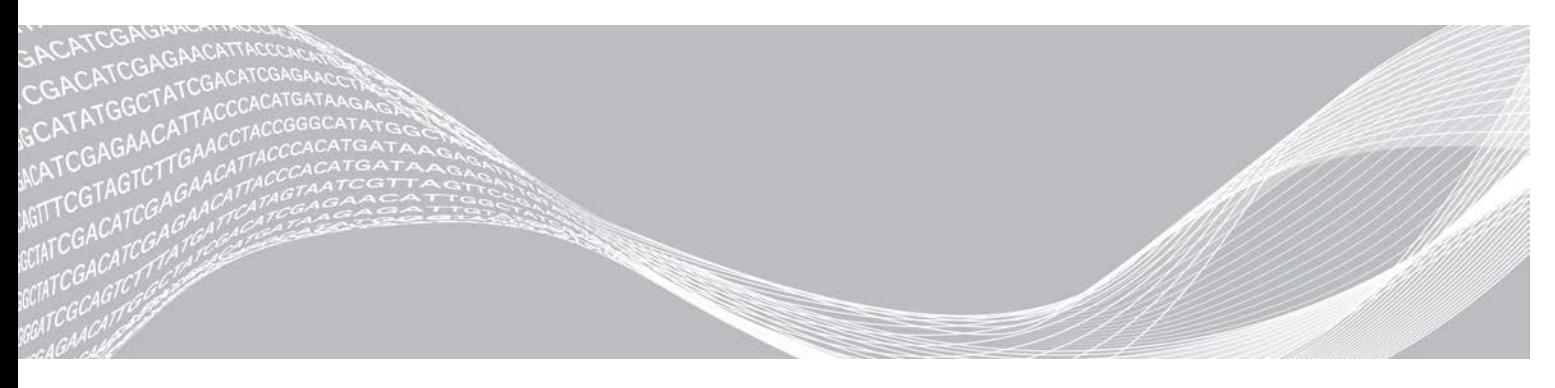

Document nº 15006165 v04 FRA Avril 2019

EXCLUSIF À ILLUMINA

Destiné à la recherche uniquement. Ne pas utiliser à des fins de diagnostic.

Ce document et son contenu sont exclusifs à Illumina, Inc. et ses sociétés affiliées (« Illumina »), et sont exclusivement destinés à l'usage contractuel de son client dans le cadre de l'utilisation du ou des produits décrits dans les présentes et ne peuvent servir à aucune autre fin. Ce document et son contenu ne seront utilisés ou distribués à aucune autre fin et ne seront communiqués, divulgués ou reproduits d'aucune façon sans le consentement écrit préalable d'Illumina. Illumina ne cède aucune licence en vertu de son brevet, de sa marque de commerce, de ses droits d'auteur ou de ses droits traditionnels ni des droits similaires d'un tiers quelconque par ce document.

Les instructions contenues dans ce document doivent être suivies strictement et explicitement par un personnel qualifié et adéquatement formé de façon à assurer l'utilisation correcte et sûre du ou des produits décrits dans les présentes. Le contenu intégral de ce document doit être lu et compris avant l'utilisation de ce ou ces produits.

SI UN UTILISATEUR NE LIT PAS COMPLÈTEMENT ET NE SUIT PAS EXPLICITEMENT TOUTES LES INSTRUCTIONS CONTENUES DANS LES PRÉSENTES, IL RISQUE DE CAUSER DES DOMMAGES AU(X) PRODUIT(S), DES BLESSURES, NOTAMMENT AUX UTILISATEURS ET À D'AUTRES PERSONNES, AINSI QUE D'AUTRES DOMMAGES MATÉRIELS, ANNULANT AUSSI TOUTE GARANTIE S'APPLIQUANT AU(X) PRODUIT(S).

ILLUMINA DÉCLINE TOUTE RESPONSABILITÉ DÉCOULANT DE L'UTILISATION INAPPROPRIÉE DU OU DES PRODUITS DÉCRITS DANS LES PRÉSENTES (Y COMPRIS LEURS COMPOSANTES ET LE LOGICIEL).

© 2018 Illumina, Inc. Tous droits réservés.

Toutes les marques de commerce sont la propriété d'Illumina, Inc. ou de leurs détenteurs respectifs. Pour obtenir des renseignements sur les marques de commerce, consultez la page [www.illumina.com/company/legal.html.](http://www.illumina.com/company/legal.html)

## Historique des révisions

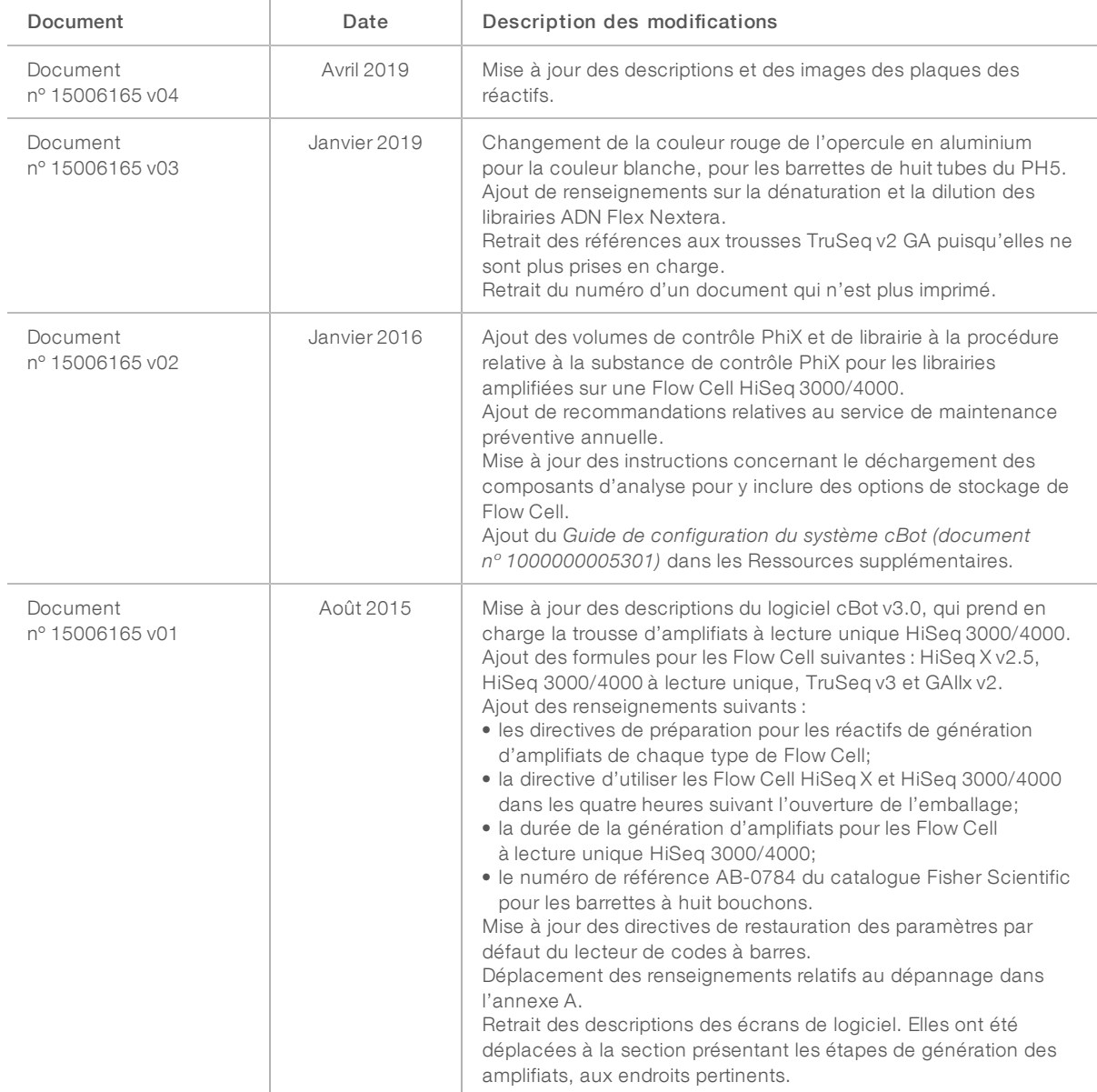

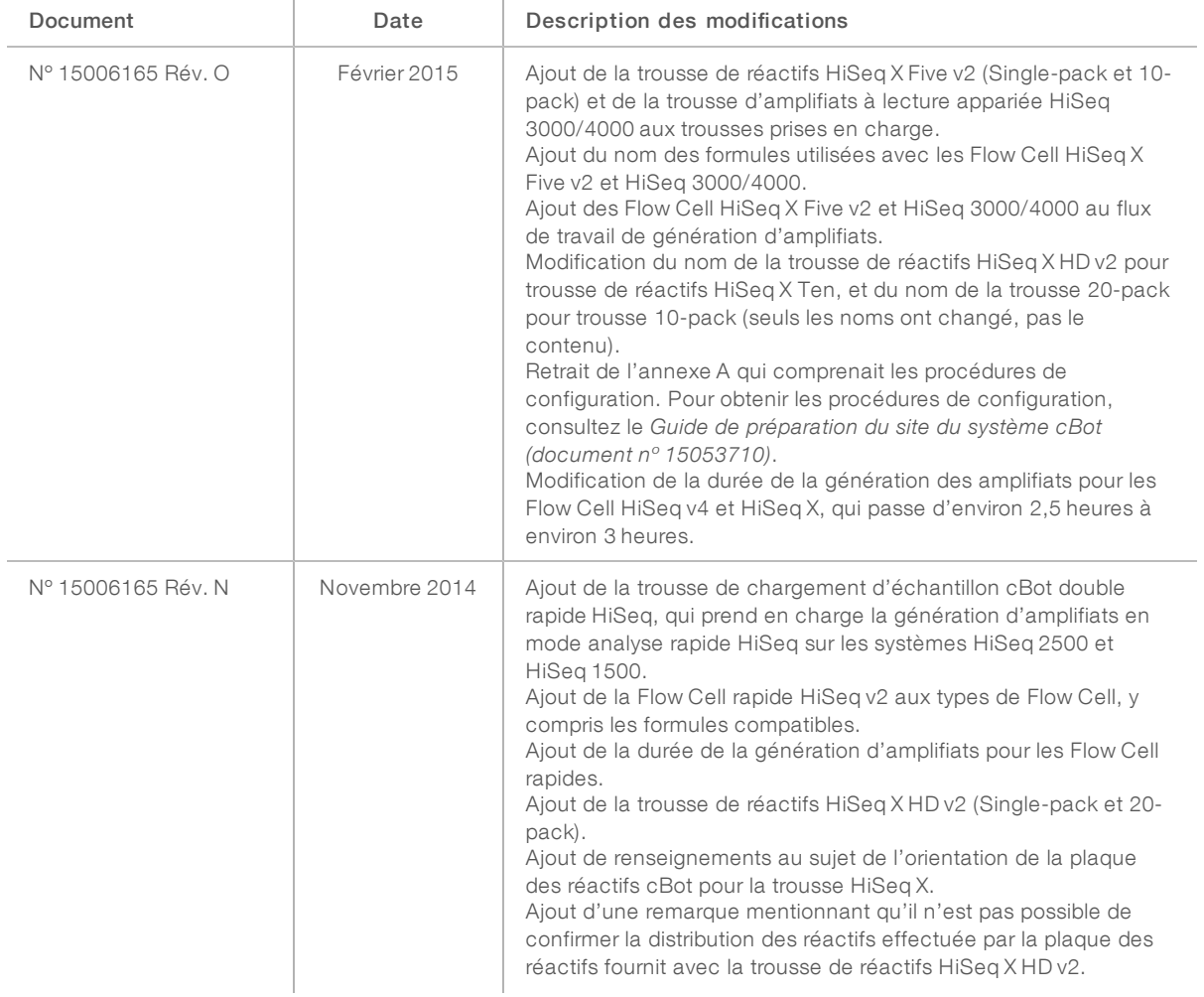

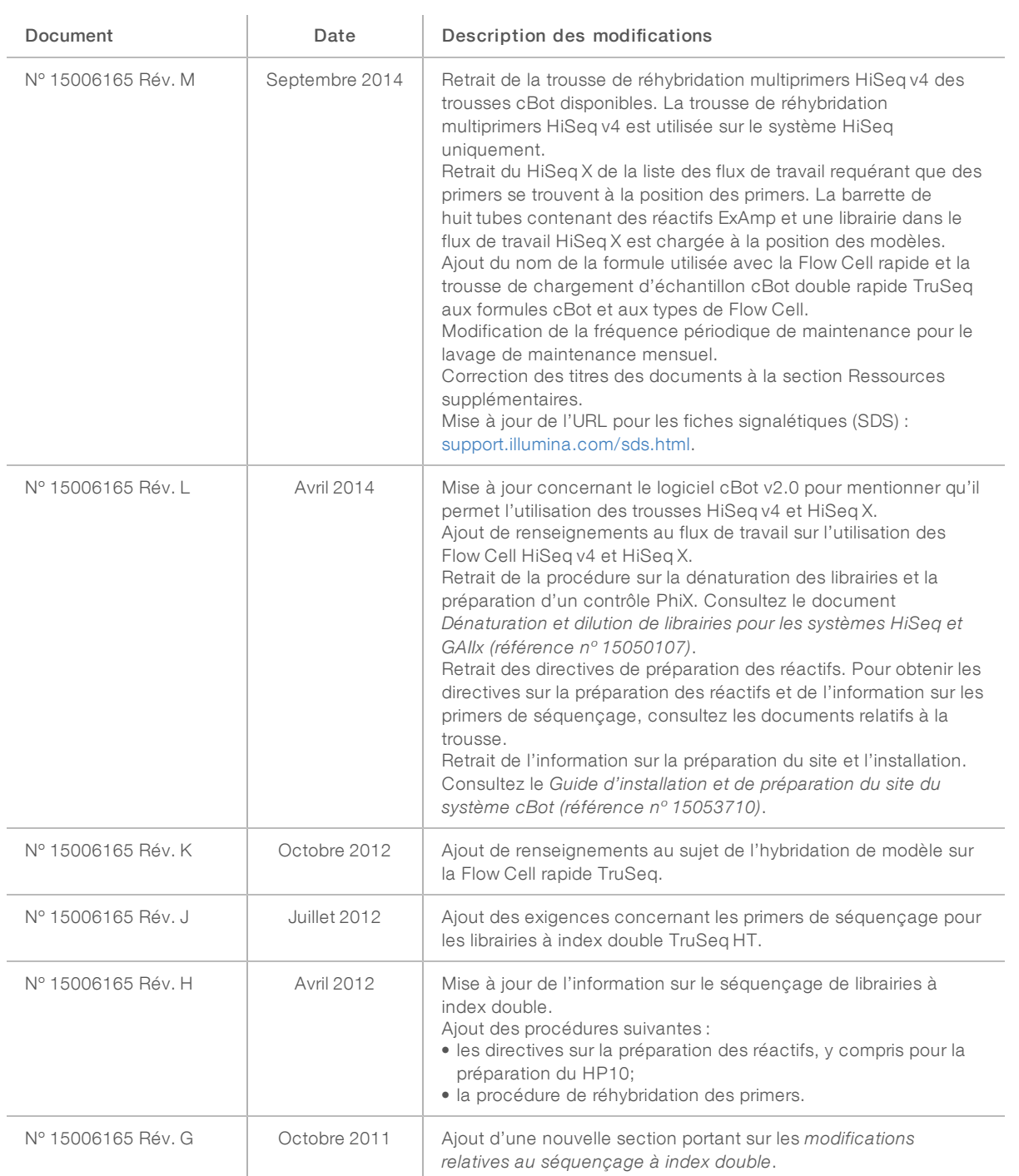

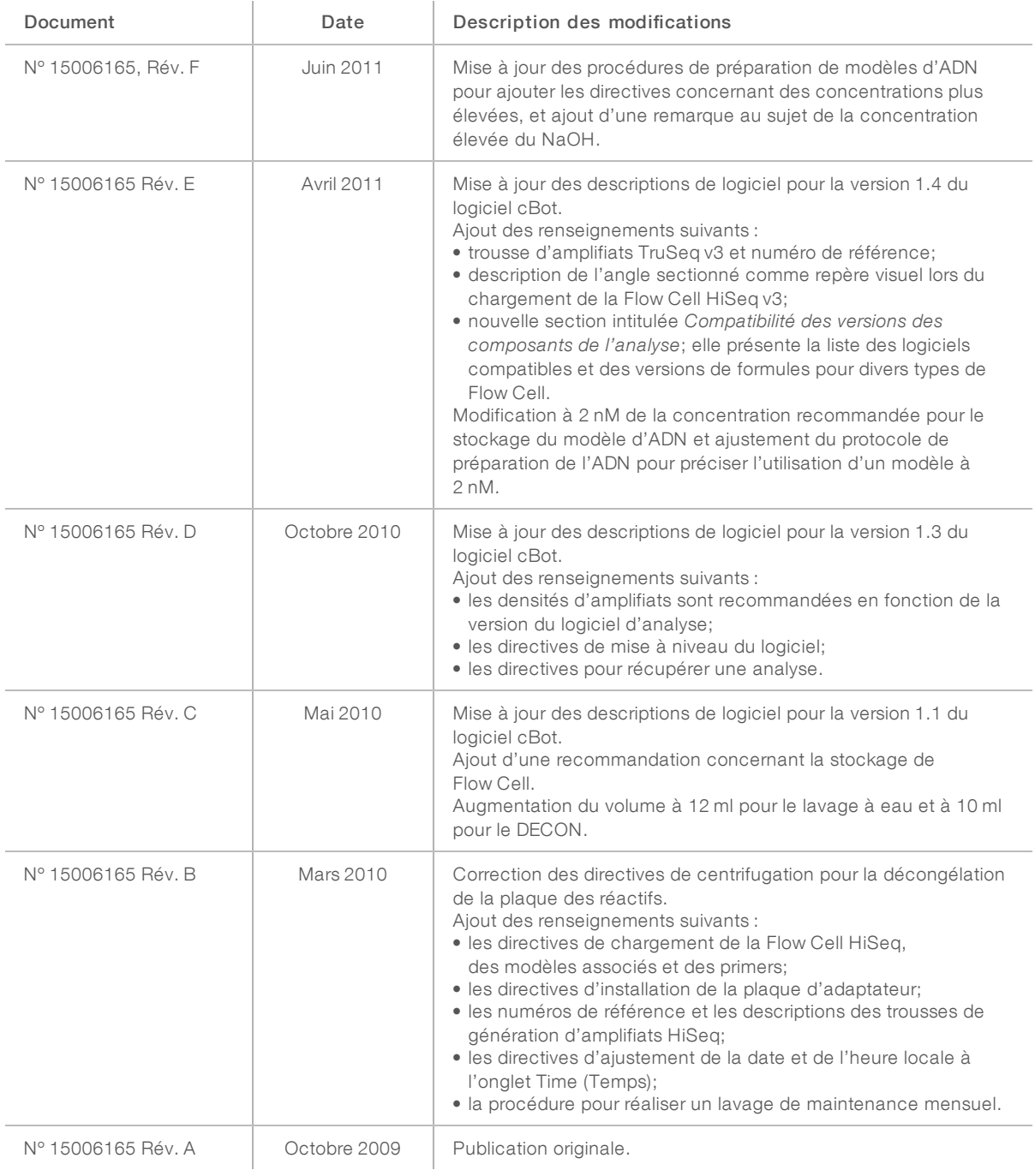

# Table des matières

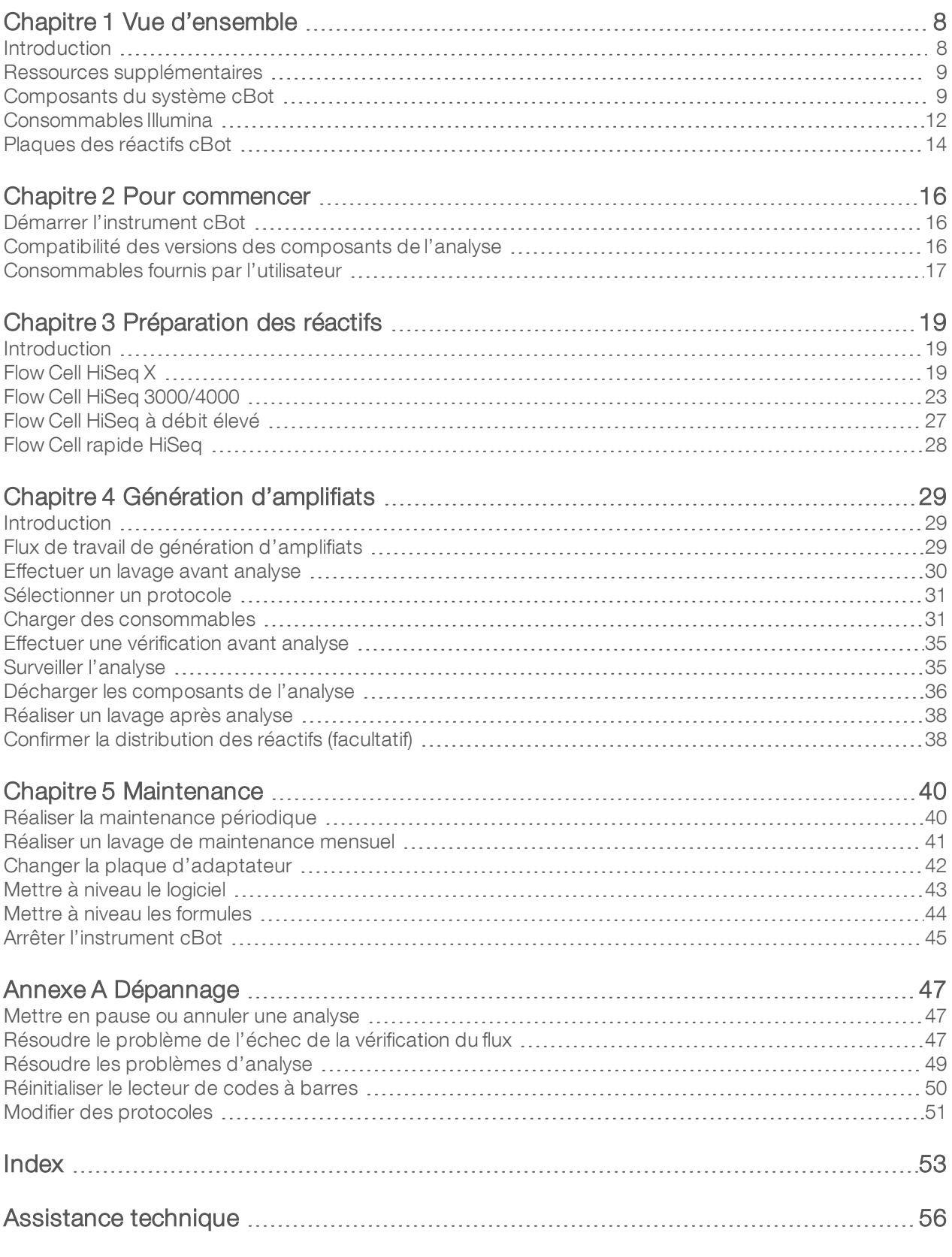

Destiné à la recherche uniquement. Ne pas utiliser à des fins de diagnostic.

# <span id="page-7-0"></span>Chapitre 1 Vue d'ensemble

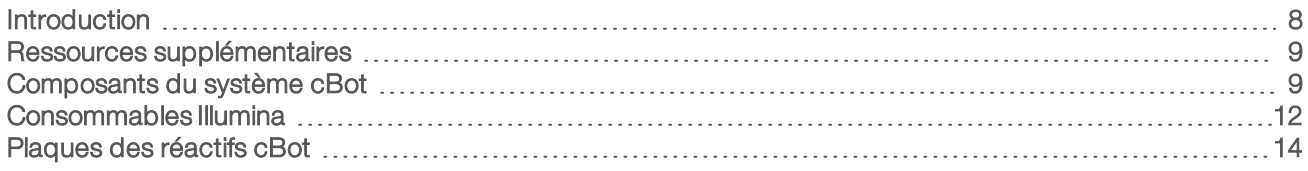

#### <span id="page-7-1"></span>Introduction

Le système cBot utilise une amplification afin de créer simultanément des centaines de millions de modèles d'ADN à molécule unique.

Le logiciel cBot distribue les réactifs et contrôle les délais de réaction, les débits des flux et les températures. La configuration et l'utilisation se déroulent sur instrument depuis l'interface du logiciel cBot à l'aide de l'écran tactile. Un lecteur de codes à barres sur instrument enregistre les réactifs et la Flow Cell utilisés pour chaque expérience.

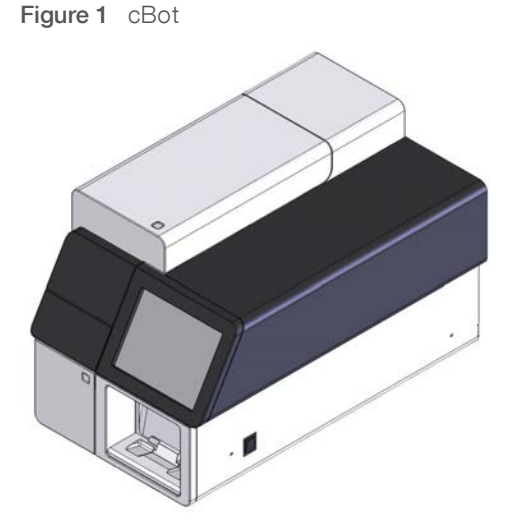

Plusieurs trousses d'amplifiats peuvent être utilisées sur l'instrument cBot. Choisissez une trousse compatible avec l'instrument de séquençage et le type d'analyse de séquençage à effectuer. Pour obtenir la liste de trousses offertes, consultez la section *[Consommables Illumina](#page-11-0)*, page 12.

#### <span id="page-8-2"></span><span id="page-8-0"></span>Ressources supplémentaires

La documentation suivante est disponible en téléchargement sur le site Web d'Illumina.

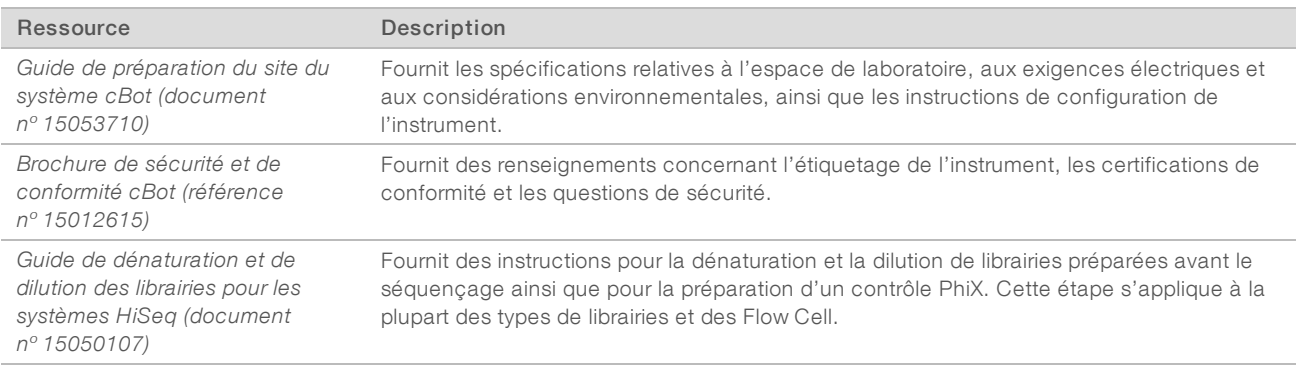

Consultez la page d'aide du système cBot sur le site Web d'Illumina pour accéder à la documentation, aux téléchargements de logiciels, à la formation en ligne et aux foires aux questions.

#### <span id="page-8-3"></span><span id="page-8-1"></span>Composants du système cBot

Le système cBot utilise des capteurs pour détecter la présence des composants de l'analyse et vous prévient si un composant est manquant ou est installé incorrectement. La platine thermique et la platine des réactifs sont situées sous le couvercle de l'instrument cBot. Pour des raisons de sécurité, le logiciel de l'instrument vous invite à fermer le couvercle avant de continuer l'analyse.

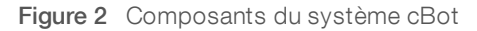

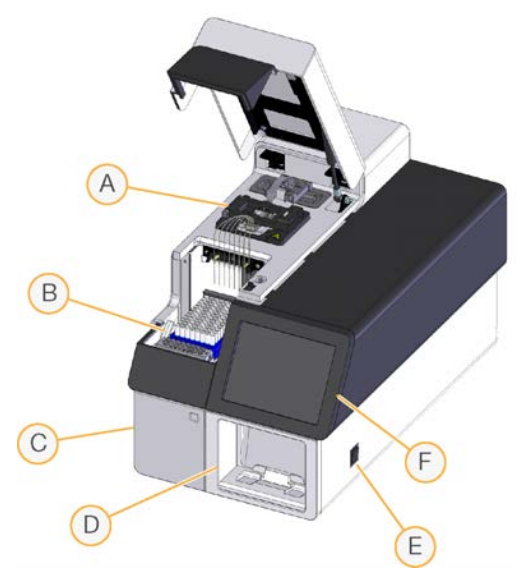

- A Platine thermique : la platine thermique contient la Flow Cell et contrôle sa température au cours de l'analyse.
- B Platine des réactifs : la platine des réactifs contient la plaque des réactifs, les modèles de librairies et les primers de spécialité de l'instrument cBot.
- C Compartiment du flacon à déchets : le compartiment du flacon à déchets contient un flacon à déchets contrôlé par détecteur qui recueille les réactifs utilisés.
- D Lecteur de codes à barres : le lecteur de codes à barres enregistre l'identifiant unique de la plaque des réactifs et de la Flow Cell utilisées à chaque analyse.
- E Interrupteur d'alimentation : met en marche l'instrument. Le bouton de démarrage, situé sur la gauche du compartiment du flacon à déchets, démarre le logiciel de l'instrument.
- F Écran tactile : l'écran tactile permet de configurer une analyse sur instrument et d'obtenir un rapport visuel sur le processus de génération d'amplifiats.

#### <span id="page-9-0"></span>Platine thermique

La platine thermique contient la Flow Cell ainsi que le collecteur placé au-dessus de la Flow Cell. La pince verrouille la Flow Cell et le collecteur en place.

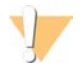

#### AVERTISSEMENT

Ne touchez jamais au bloc thermique en aluminium situé sur la platine thermique. Tout contact avec le réchauffeur pendant son fonctionnement peut provoquer des brûlures graves. Pour en savoir plus sur la sécurité, consultez la *brochure de sécurité et de conformité du système cBot (document nº 15012615)*.

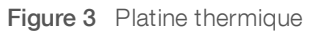

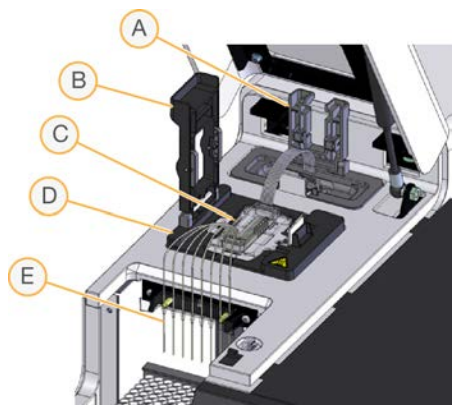

- A Pince de sortie
- B Pince de Flow Cell
- C Flow Cell et collecteur
- D Platine thermique
- E Peigne d'aspiration

Le collecteur est un composant à usage unique qui distribue les réactifs provenant de la plaque des réactifs à la Flow Cell. Les dispositifs d'aspiration du peigne percent les tubes de réactifs recouverts d'un opercule en aluminium qui se trouvent sur la plaque des réactifs. L'extrémité de sortie du collecteur transfère les déchets vers le contenant à déchets. La pince de sortie maintient l'extrémité de sortie du collecteur à sa place.

#### Plaques d'adaptateur de Flow Cell

Le système cBot effectue une génération d'amplifiats sur des Flow Cell HiSeq. Lors du passage d'un type de Flow Cell à un autre, changez la plaque d'adaptateur sur la platine de Flow Cell. Pour de plus amples renseignements, consultez la section *[Changer la plaque d'adaptateur](#page-41-0)*, page 42.

### <span id="page-10-1"></span><span id="page-10-0"></span>Platine des réactifs

La platine des réactifs contient la plaque des réactifs cBot. Le levier de la plaque des réactifs maintient la plaque en place. Deux supports de barrettes de huit tubes situés devant la plaque des réactifs contiennent les modèles de librairies préparés ainsi que des primers supplémentaires.

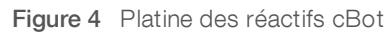

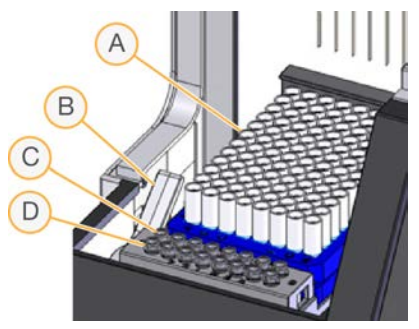

- A Plaque des réactifs cBot
- B Levier de la plaque des réactifs
- C Rangée du modèle
- D Rangée du primer

#### Logiciel cBot

L'interface du logiciel cBot génère des invites destinées à configurer l'instrument et à surveiller la progression de la génération d'amplifiats. Durant une analyse de génération d'amplifiats, les écrans suivants sont utilisés : l'écran Start (Démarrer), les écrans Run Setup (Configuration de l'analyse), et l'écran Run Status (État de l'analyse).

À l'aide de l'interface du logiciel, vous pouvez configurer les exigences d'entrée, les préférences de lavage, les notifications par courriel et la surveillance à distance.

#### Icônes d'état des capteurs

En bas de l'écran, les icônes d'état des capteurs indiquent si un composant est correctement installé et prêt pour l'analyse.

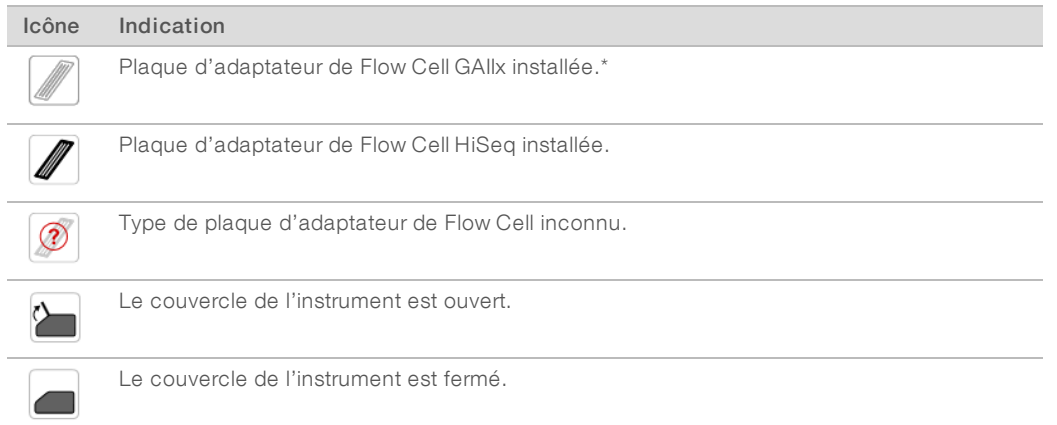

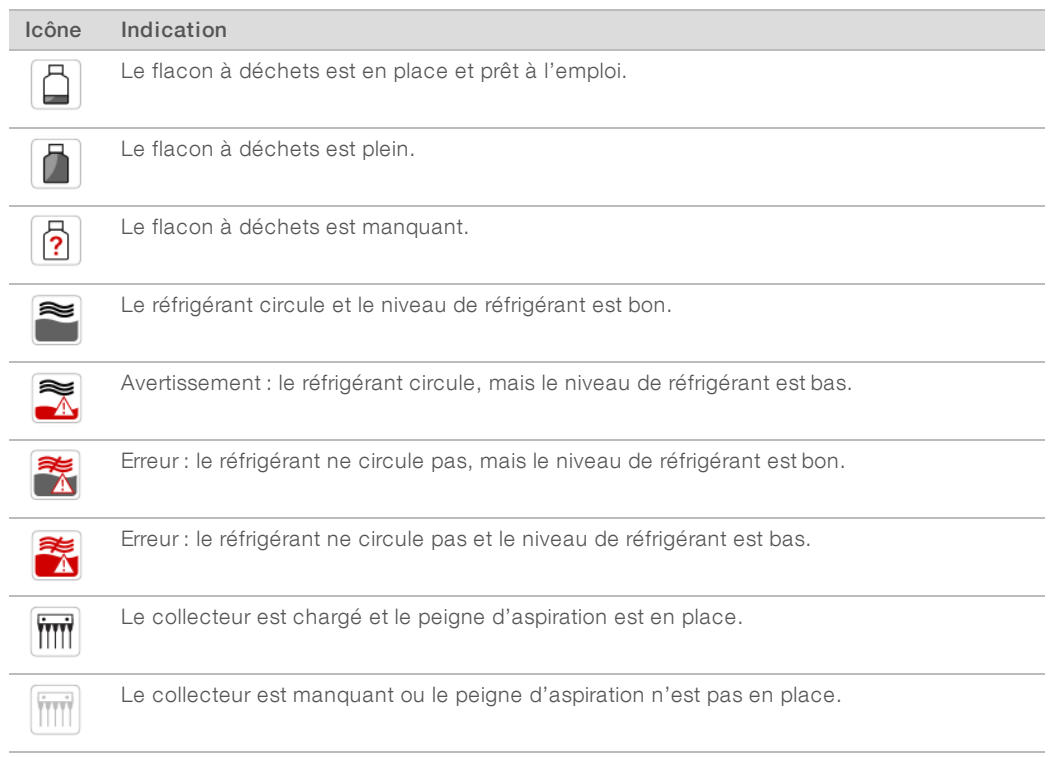

\* Cette option est visible, mais elle n'est plus prise en charge.

#### <span id="page-11-2"></span>**Configuration**

Utilisez l'interface du logiciel pour configurer les paramètres du système, les exigences d'entrée et les préférences de lavage. En utilisant une connexion réseau, vous pouvez activer la surveillance à distance, les alertes par courriel et la prise en charge de LIMS. Vous pouvez modifier ces réglages au besoin, avant le début de chaque analyse.

Pour obtenir des instructions sur la configuration, consultez le *Guide de configuration du système cBot (document nº 1000000005301)*.

#### <span id="page-11-0"></span>Consommables Illumina

Les réactifs cBot sont fournis dans une plaque de réactifs qui les charge directement sur l'instrument après décongélation. Les plaques des réactifs cBot sont fournies avec les trousses d'Illumina suivantes :

<span id="page-11-1"></span>La description du contenu des trousses et les autres documents relatifs aux trousses sont disponibles à [la page d'assistance du cBot](http://support.illumina.com/sequencing/sequencing_instruments/cbot.html) sur le site Web d'Illumina. Pour obtenir des instructions sur la préparation des réactifs, consultez la section *[Préparation des réactifs](#page-18-0)*, page 19.

#### Trousses d'amplifiats pour le HiSeq

Chaque trousse contient une Flow Cell HiSeq, un collecteur spécifique à celle-ci et les réactifs requis pour y générer des amplifiats dans le cBot.

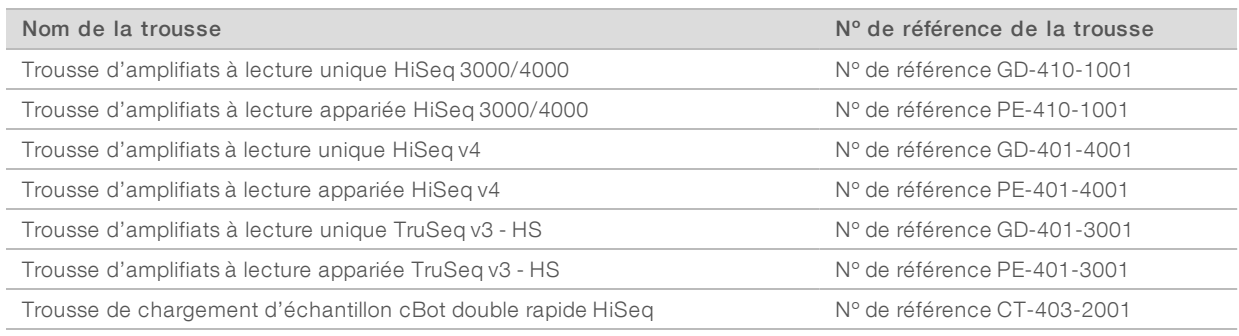

#### Trousses d'amplifiats pour le HiSeq X

Chaque trousse contient plusieurs Flow Cell HiSeq X, des collecteurs spécifiques à celles-ci et les réactifs requis pour générer des amplifiats sur chaque Flow Cell dans le système cBot. Les trousses Single-pack contiennent des consommables pour la génération d'amplifiats sur deux Flow Cell et les trousses 10-pack contiennent des consommables pour la génération d'amplifiats sur 20 Flow Cell.

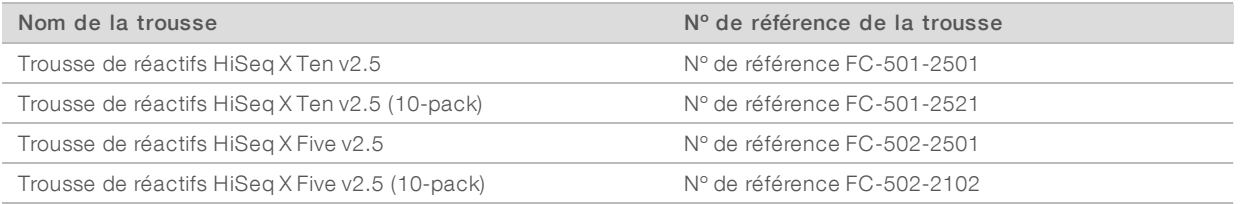

#### Trousses de réhybridation

Utilisez une trousse de réhybridation cBot pour effectuer une réhybridation du primer de la lecture 1 lors de la récupération d'une analyse ou après un stockage prolongé de la Flow Cell.

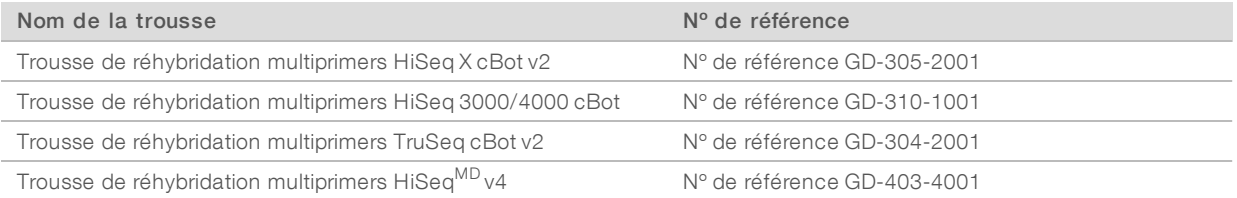

Pour plus de renseignements, consultez le guide de réhybridation pour votre Flow Cell :

- HiSeq X : *réhybridation du primer de la lecture 1 sur une Flow Cell HiSeq X (document nº 15053711)*
- <sup>u</sup> HiSeq 3000/4000 : *réhybridation du primer de la lecture 1 sur une Flow Cell HiSeq 3000/4000 (document nº 15058794*
- TruSeq v3: *réhybridation du primer de la lecture 1 sur une Flow Cell TruSeq v3 (document nº 15018149)*

#### Primer de séquençage de la lecture 1 pour les librairies Nextera

Le primer de séquençage de la lecture 1 (HP6) fourni dans les trousses suivantes n'est pas compatible avec les librairies Nextera :

 $\triangleright$  Trousse d'amplifiats TruSeq v3 – HS

Si vous séquencez des librairies Nextera, utilisez le primer de séquençage de la lecture 1 (HP10), quel que soit le type d'analyse que vous réalisez. Le primer HP10 est fourni dans la TruSeq Dual Index Sequencing Primer Box (boîte de primers de séquençage à index double TruSeq).

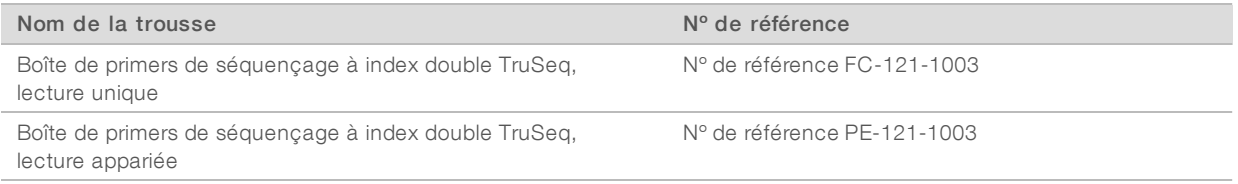

Toutes les autres trousses cBot comprennent le primer HP10, qui est compatible avec les librairies TruSeq et Nextera.

#### <span id="page-13-1"></span><span id="page-13-0"></span>Plaques des réactifs cBot

La configuration de la plaque des réactifs varie selon les types de trousses, y compris le nombre de rangées contenant les réactifs.

Chaque barrette de huit tubes porte une étiquette indiquant le nom du réactif suivi d'un numéro. Le numéro indique la rangée qu'occupe le réactif sur la plaque des réactifs. Si une barrette de huit tubes est délogée, utilisez le numéro de rangée inscrit sur l'étiquette pour remettre la barrette de tubes à la position appropriée.

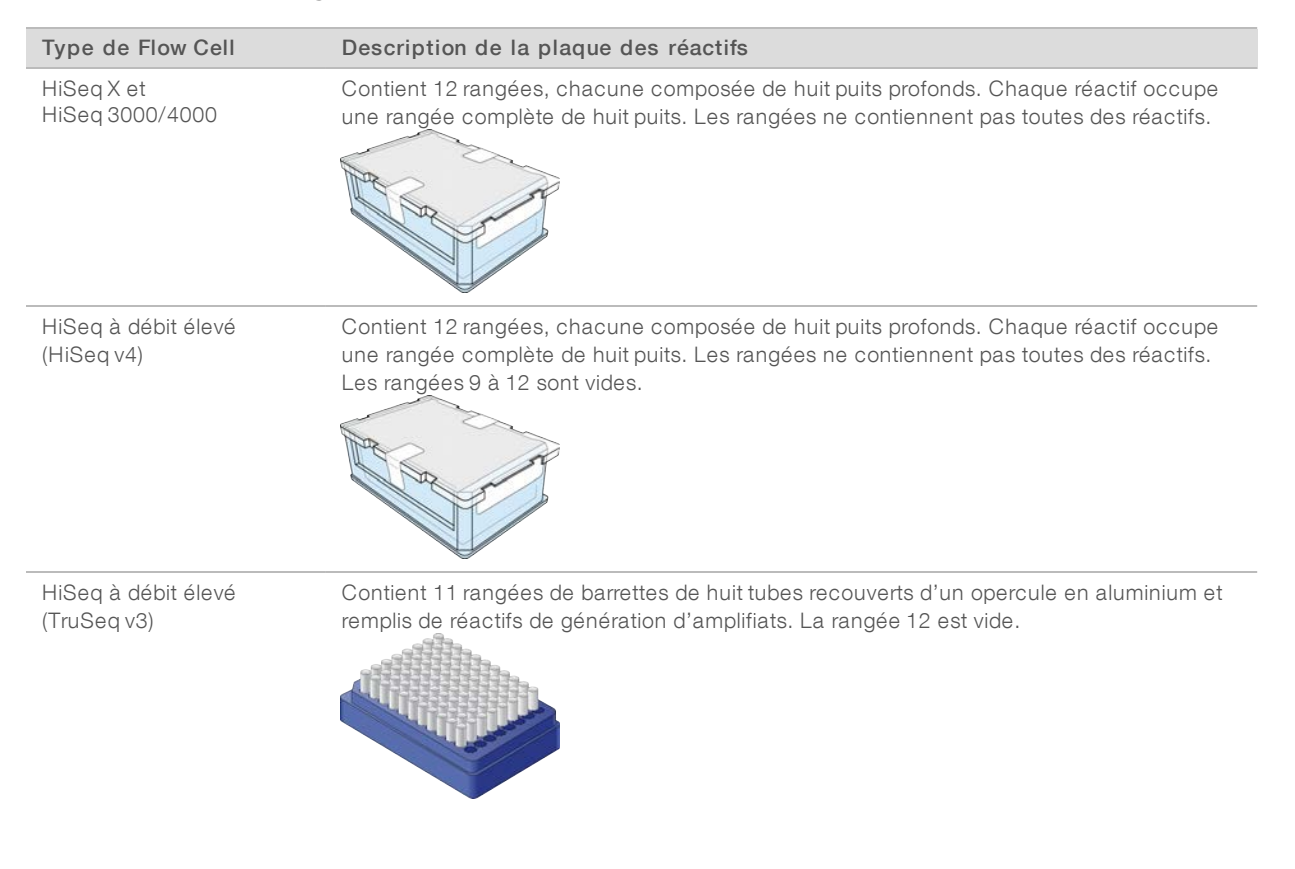

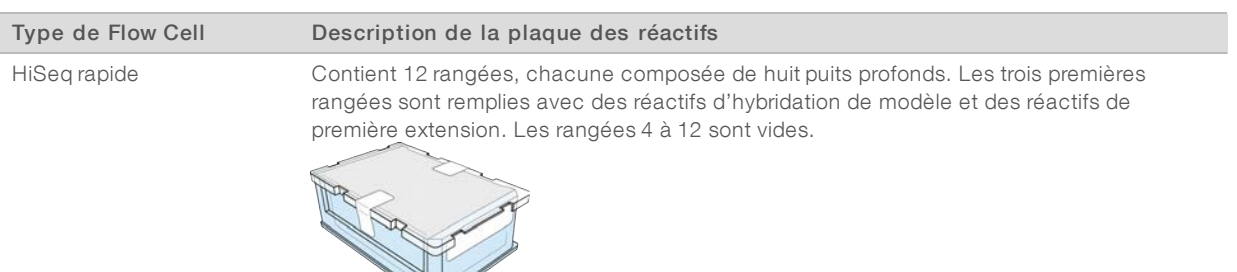

 $\sqrt{}$ 

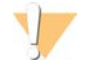

#### AVERTISSEMENT

À l'exception de la plaque des réactifs utilisée avec HiSeq rapide, ces ensembles de réactifs contiennent du formamide, un amide aliphatique constituant probablement une toxine reproductive. Des risques de lésions corporelles peuvent survenir par inhalation, ingestion, contact avec la peau et contact avec les yeux. Mettez au rebut les contenants et tout contenu inutilisé conformément aux normes de sécurité gouvernementales en vigueur dans votre région. Pour plus de renseignements, consultez la fiche signalétique de cette trousse, mise à votre disposition sur [support.illumina.com/sds.html.](http://support.illumina.com/sds.html)

# <span id="page-15-0"></span>Chapitre 2 Pour commencer

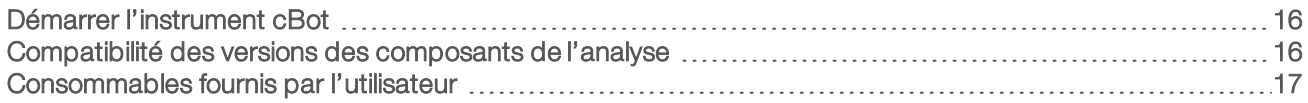

#### <span id="page-15-1"></span>Démarrer l'instrument cBot

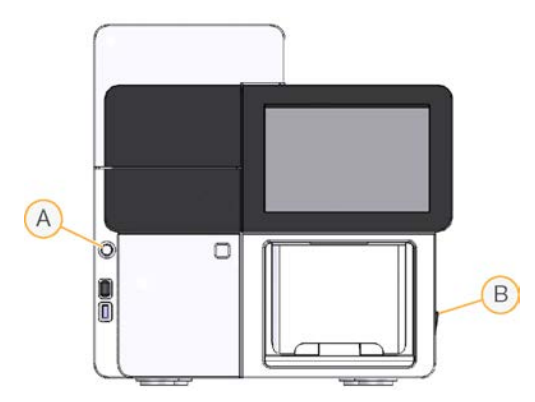

- A Bouton de démarrage
- B Bouton d'alimentation
- 1 Mettez le bouton d'alimentation situé sur le côté droit de l'instrument en position ON (Marche).
- 2 Appuyez sur le bouton de démarrage situé à gauche du compartiment du flacon à déchets pour démarrer le logiciel.

<span id="page-15-2"></span>Une fois la routine de démarrage terminée, l'écran Start (Démarrer) s'ouvre.

#### <span id="page-15-3"></span>Compatibilité des versions des composants de l'analyse

Pour des performances et des résultats optimaux, utilisez toujours des versions compatibles du logiciel et des trousses cBot.

<span id="page-16-2"></span>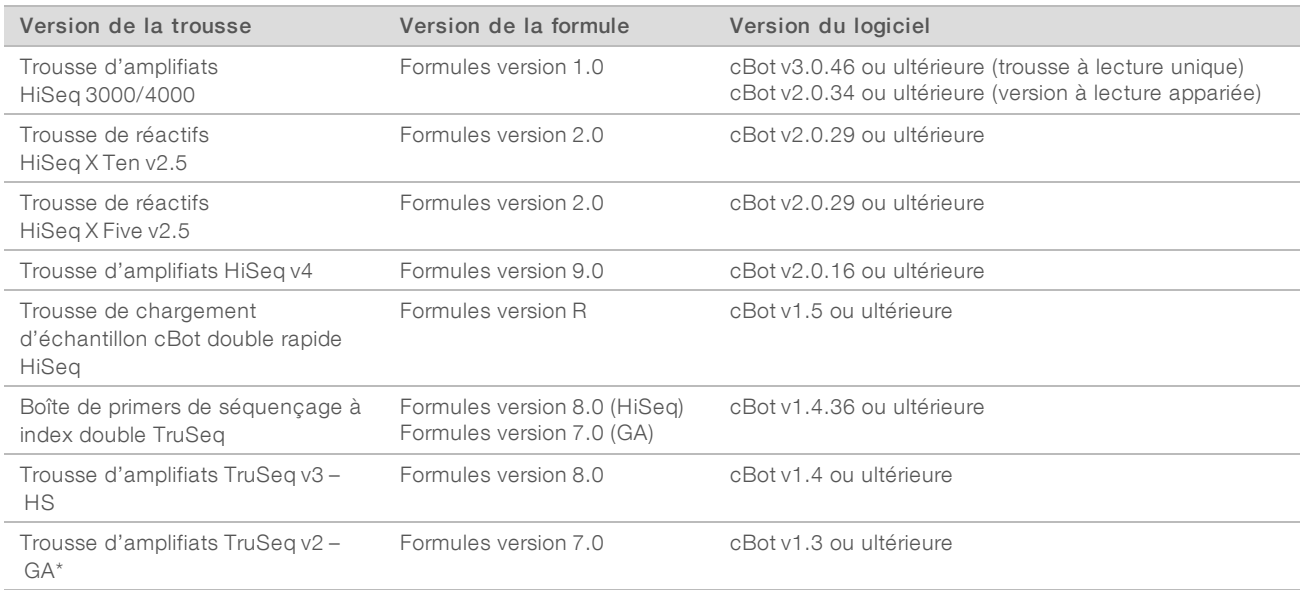

\* Cette option est visible, mais elle n'est plus prise en charge.

#### Types de Flow Cell et de formules cBot

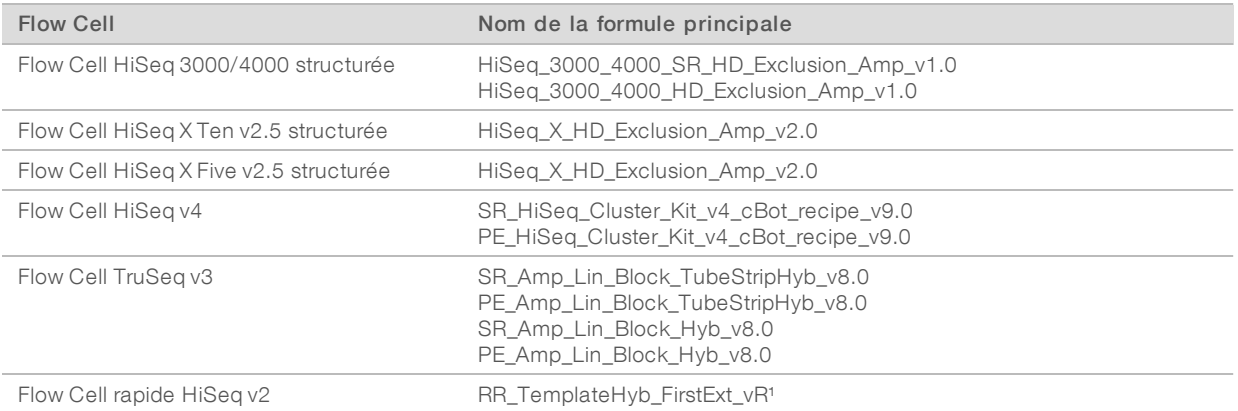

<span id="page-16-0"></span><sup>1</sup> Uniquement utilisé avec les trousses doubles rapides.

#### Consommables fournis par l'utilisateur

Les consommables suivants fournis par l'utilisateur sont utilisés pour la préparation des réactifs de génération d'amplifiats fournis dans les trousses HiSeq X<sup>MD</sup> et HiSeq<sup>MD</sup> 3000/4000.

<span id="page-16-1"></span>Les trousses HiSeq X et HiSeq 3000/4000 nécessitent une étape de dénaturation avant la génération d'amplifiats sur l'instrument cBot. À l'aide de ces trousses, les librairies sont dénaturées dans la barrette de huit tubes avant l'ajout du mélange réactionnel ExAmp.

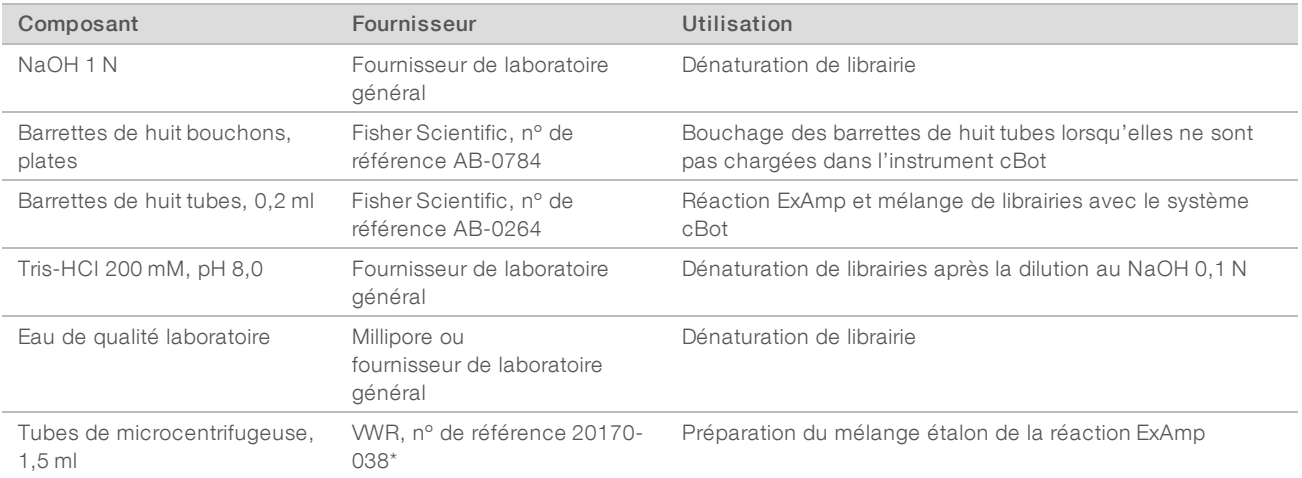

\* ou équivalent

# <span id="page-18-0"></span>Chapitre 3 Préparation des réactifs

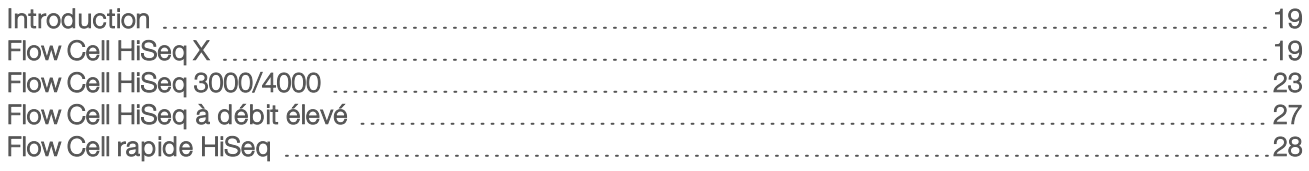

#### <span id="page-18-1"></span>Introduction

Les instructions de préparation des réactifs dépendent de la trousse de réactifs que vous utilisez. Les instructions sont organisées par type de Flow Cell et portent sur les Flow Cell HiSeq X, HiSeq 3000/4000, HiSeq à débit élevé et HiSeq rapide.

<span id="page-18-4"></span>Après la préparation, les réactifs de génération d'amplifiats sont prêts à être chargés sur l'instrument cBot à la demande du logiciel.

#### <span id="page-18-3"></span>Meilleures pratiques

- Portez une nouvelle paire de gants lors de la préparation des réactifs de génération d'amplifiats.
- Ne retirez pas le couvercle de protection en plastique transparent de la plaque des réactifs tant que vous n'êtes pas prêt à charger les réactifs sur le cBot. Veillez à ne jamais perforer les opercules en aluminium.
- Tenez les plaques de réactifs contenant des barrettes de huit tubes par la base de la plaque, afin d'éviter de déloger les tubes de réactifs. Vérifiez que les tubes sont bien en place dans la plaque des réactifs avant d'avoir mélangé les réactifs par agitateur vortex ou retourné la plaque des réactifs et après ces actions. Des tubes mobiles peuvent endommager le collecteur du cBot.
- <sup>u</sup> Pour la génération d'amplifiats sur une Flow Cell HiSeq X ou HiSeq 3000/4000, préparez *toujours* du NaOH nouvellement dilué pour dénaturer les librairies. Cette étape est essentielle pour le processus de dénaturation. Pour éviter les petites erreurs de pipetage, préparez au moins 1 ml de NaOH 0,1 N nouvellement dilué.

#### <span id="page-18-5"></span><span id="page-18-2"></span>Flow Cell HiSeq X

Préparez la Flow Cell structurée HiSeq X, puis les réactifs de génération d'amplifiats. Pour préparer les réactifs de génération d'amplifiats, décongelez la plaque des réactifs cBot et préparez le mélange principal ExAmp.

Si vous utilisez la trousse 10-pack, préparez quatre Flow Cell et décongelez quatre plaques de réactifs cBot. Veillez à ce que quatre instruments cBot soient disponibles. Les réactifs ne peuvent pas être stockés après la préparation.

#### À propos des réactifs

- ▶ Les réactifs ExAmp sont visqueux, en particulier EPX2 et EPX3. Aspirez et distribuez les réactifs lentement pour assurer la précision du pipetage.
- Le réactif EPX3 ne bouge pas lorsqu'il est inversé en raison de sa viscosité.
- N'agitez jamais les réactifs ExAmp et ne les recongelez pas après les avoir décongelés.
- ▶ Le mélange principal ExAmp peut être trouble, ce qui est normal. Si la solution se sépare en une partie trouble et une partie transparente, pipettez-la lentement pour la mélanger.

### Préparer la Flow Cell

- <span id="page-19-0"></span>1 Sortez un nouvel emballage de Flow Cell du stockage compris entre 2 et 8 °C.
- 2 Laissez l'emballage de la Flow Cell à température ambiante pendant au moins 30 minutes.

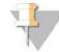

#### REMARQUE

Si l'emballage en papier aluminium est intact, la Flow Cell peut rester à température ambiante durant 12 heures. Vous pouvez remettre une seule fois la Flow Cell emballée au stockage à une température comprise entre 2 et 8 °C pour une utilisation ultérieure. Évitez les modifications de température répétées de la Flow Cell.

- 3 Enfilez une nouvelle paire de gants sans talc.
- 4 Retirez l'emballage en aluminium en partant de l'extrémité, à l'aide de l'opercule angulaire. Utilisez la Flow Cell dans les quatre heures suivant l'ouverture de l'emballage en aluminium.

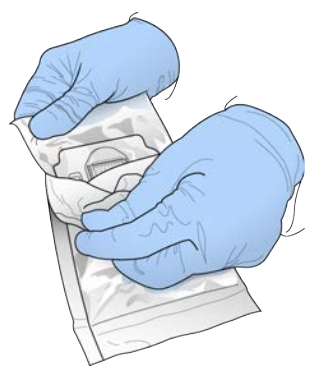

Figure 5 Ouverture de l'emballage de la Flow Cell

5 Sortez l'emballage double coque de son emballage en aluminium.

Figure 6 Retrait de l'emballage en aluminium

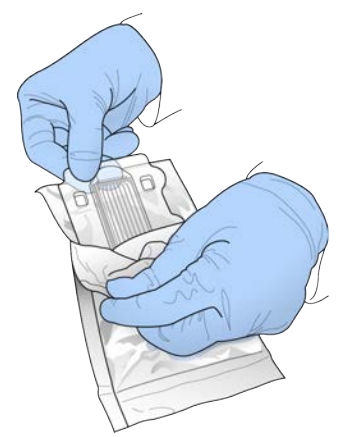

6 Ouvrez l'emballage double coque et sortez la Flow Cell.

Figure 7 Retrait de la Flow Cell de l'emballage double coque

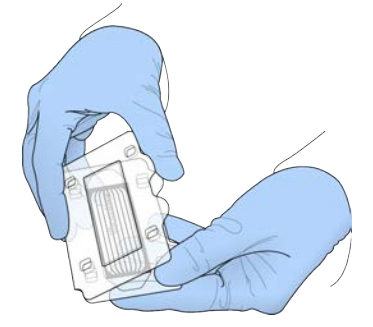

- 7 Nettoyez la Flow Cell avec un chiffon non pelucheux imbibé d'alcool.
- 8 Séchez à l'aide d'un tissu non pelucheux.
- 9 Préservez à température ambiante.

#### <span id="page-20-0"></span>Décongeler la plaque des réactifs cBot

- 1 Retirez la plaque des réactifs cBot de son lieu de stockage entre -25 et -15 °C.
- 2 Décongelez dans un bain d'eau à température ambiante pendant environ 60 minutes.

#### <span id="page-20-2"></span>Décongeler les réactifs EPX1, EPX2, EPX3 et RSB

- Retirez un tube de chacun des réactifs suivants de leur lieu de stockage à une température entre -25 °C et -15 °C.
	- Trousse Single-pack : EPX1, EPX2, EPX3 et RSB. Chaque tube contient suffisamment de réactifs pour une Flow Cell.
	- Trousse 10-pack : EPX1M, EPX2M, EPX3M et RSB. Chaque tube contient suffisamment de réactifs pour quatre Flow Cell.
- 2 Décongelez à température ambiante pendant dix minutes.
- 3 Préservez sur la glace.

#### Préparer une nouvelle dilution de NaOH

- 1 Combinez les volumes suivants dans un tube de microcentrifugeuse :
	- Eau de laboratoire  $(900 \mu l)$
	- $\triangleright$  NaOH 1 N en stock (100 µl)

Ces volumes permettent d'obtenir 1 ml de NaOH 0,1 N.

2 Inversez pour mélanger.

#### <span id="page-20-1"></span>Dénaturer des librairies et ajouter un contrôle PhiX facultatif

La concentration de chargement d'une librairie dépend de la librairie à séquencer. Les instructions suivantes s'appliquent aux librairies d'ADN Nano TruSeq (350 pb) ou d'ADN sans PCR TruSeq (350 pb). Diluez à une concentration appropriée pour le type de librairie.

Une concentration de chargement d'ADN trop élevée entraîne une réduction du %PF.

Une trop faible concentration de chargement d'ADN entraîne une réduction du %PF ainsi qu'un pourcentage élevé de doublons qui affecte négativement la profondeur de couverture.

Répétez les instructions suivantes pour chaque Flow Cell à séquencer.

- 1 Diluez la librairie ou le groupement de librairies à la concentration appropriée :
	- Librairies d'ADN Nano TruSeq : diluez en une solution de 2 à 3 nM dans la solution RSB.
	- Librairies d'ADN sans PCR TruSeq : diluez en une solution de 1 à 2 nM dans la solution RSB.
- 2 [Facultatif] Préparez des librairies *non dénaturées* en y ajoutant une substance de contrôle PhiX d'Illumina *non dénaturée* dans un rapport de 1 % :
	- **Librairies d'ADN Nano TruSeq** : ajoutez 0,5 µl de contrôle PhiX de 2 à 3 nM à 50 µl d'une librairie de 2 à 3 nM.
	- **Librairies d'ADN sans PCR TruSeq** : ajoutez 0,5 µl de contrôle PhiX de 1 à 2 nM à 50 µl d'une librairie de 1 à 2 nM.
- 3 Étiquetez de 1 à 8 les tubes de la barrette de huit tubes.
- 4 Dénaturez la librairie dans la barrette de huit tubes comme suit :
	- a Ajoutez 5 µl de librairie *non dénaturée* au fond de chaque puits.
	- b Ajoutez 5 µl de NaOH 0,1 N nouvellement dilué. Pipettez lentement pour mélanger.
	- c Incubez à température ambiante pendant huit minutes.
	- d Ajoutez 5 µl de Tris-HCl 200 mM pH 8,0. Pipettez lentement pour mélanger.
- 5 Réservez sur la glace jusqu'à ce que vous soyez prêt à ajouter le mélange principal ExAmp.

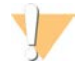

#### ATTENTION

Préparez et ajoutez le mélange principal ExAmp dans un délai de *30 minutes*.

#### <span id="page-21-0"></span>Préparer la plaque des réactifs cBot

- 1 Inversez pour mélanger.
- 2 Agitez pour déloger les éventuelles bulles d'air piégées.
- 3 Tapotez sur une surface dure pour recueillir les gouttelettes de réactif. Vous pouvez également passer la plaque à la centrifugeuse à impulsions.
- 4 Préservez sur la glace.

#### Préparer la réaction ExAmp

Préparez le mélange principal de la réaction ExAmp immédiatement avant utilisation. Suivez les instructions appropriées pour le nombre de Flow Cell que vous préparez.

#### <span id="page-21-1"></span>Réaction ExAmp pour une Flow Cell (trousse Single-pack)

- 1 Inversez les réactifs EPX1 et EPX2 pour les mélanger.
- 2 Centrifugez brièvement les réactifs EPX1, EPX2 et EPX3.
- 3 Préparez le mélange principal ExAmp dans un tube de 1,5 ml comme suit.
	- a Ajoutez 210 μl du réactif EPX1.
	- b Ajoutez 30 μl du réactif EPX2. Pipettez lentement pour mélanger.
	- c Ajoutez 110 μl du réactif EPX3. Pipettez lentement pour mélanger.

Assurez-vous que le fond du tube est exempt de bulles.

- 4 Ajoutez 35 μl du mélange principal au fond de chaque puits de la barrette de huit tubes.
	- $\blacktriangleright$  Pipettez lentement pour mélanger.
	- $\triangleright$  Changez les extrémités entre les échantillons.
- 5 Centrifugez brièvement, puis réservez sur la glace pendant un maximum de 15 minutes, jusqu'à ce que vous soyez prêt à charger l'instrument cBot.

#### <span id="page-22-3"></span>Réaction ExAmp pour quatre Flow Cell (trousse 10-pack)

- 1 Renversez le EPX1M et le EPX2M pour les mélanger.
- 2 Centrifugez brièvement les réactifs EPX1M, EPX2M et EPX3M.
- 3 Préparez le mélange principal ExAmp dans un tube de 1,5 ml comme suit.
	- a Ajoutez 756 μl du réactif EPX1M.
	- b Ajoutez 108 μl du réactif EPX2M. Pipettez lentement pour mélanger.
	- c Ajoutez 396 μl du réactif EPX3M. Pipettez lentement pour mélanger. Assurez-vous que le fond du tube est exempt de bulles.
- 4 Ajoutez 35 μl du mélange principal au fond de chaque puits des barrettes de huit tubes.
	- $\blacktriangleright$  Pipettez lentement pour mélanger.
	- $\triangleright$  Changez les extrémités entre les échantillons.
- 5 Centrifugez brièvement la barrette de huit tubes, puis réservez-la sur la glace pendant un maximum de 15 minutes, jusqu'à ce que vous soyez prêt à charger l'instrument cBot.

#### <span id="page-22-2"></span><span id="page-22-0"></span>Flow Cell HiSeq 3000/4000

Préparez la Flow Cell structurée HiSeq 3000/4000, puis les réactifs de génération d'amplifiats. Pour préparer les réactifs de génération d'amplifiats, décongelez la plaque des réactifs cBot et préparez le mélange réactif principal ExAmp.

#### À propos des réactifs

- eux Les réactifs ExAmp sont visqueux, en particulier EPX2 et EPX3. Aspirez et distribuez les réactifs lentement pour assurer la précision du pipetage.
- $\blacktriangleright$  Le réactif EPX3 ne bouge pas lorsqu'il est inversé en raison de sa viscosité.
- **N'agitez jamais** les réactifs ExAmp et ne les recongelez pas après les avoir décongelés.
- Le mélange principal ExAmp peut être trouble, ce qui est normal. Si la solution se sépare en une partie trouble et une partie transparente, pipettez-la lentement pour la mélanger.

#### <span id="page-22-1"></span>Préparer la Flow Cell

- 1 Sortez un nouvel emballage de Flow Cell du stockage compris entre 2 et 8 °C.
- 2 Laissez l'emballage de la Flow Cell à température ambiante pendant au moins 30 minutes.

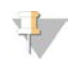

#### REMARQUE

Si l'emballage en papier aluminium est intact, la Flow Cell peut rester à température ambiante durant 12 heures. Vous pouvez remettre une seule fois la Flow Cell emballée au stockage à une température comprise entre 2 et 8 °C pour une utilisation ultérieure. Évitez les modifications de température répétées de la Flow Cell.

- 3 Enfilez une nouvelle paire de gants sans talc.
- 4 Retirez l'emballage en aluminium en partant de l'extrémité, à l'aide de l'opercule angulaire. Utilisez la Flow Cell dans les quatre heures suivant l'ouverture de l'emballage en aluminium.

Figure 8 Ouverture de l'emballage de la Flow Cell

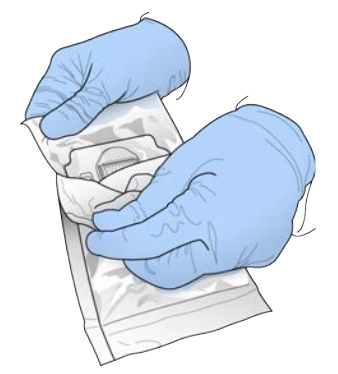

5 Sortez l'emballage double coque de son emballage en aluminium.

Figure 9 Retrait de l'emballage en aluminium

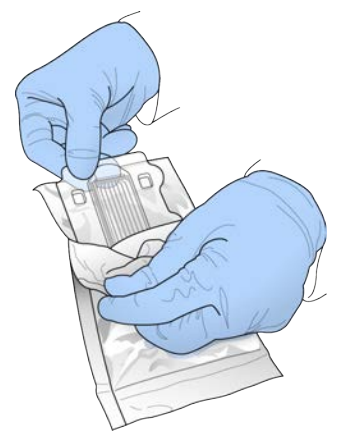

6 Ouvrez l'emballage double coque et sortez la Flow Cell.

Figure 10 Retrait de la Flow Cell de l'emballage double coque

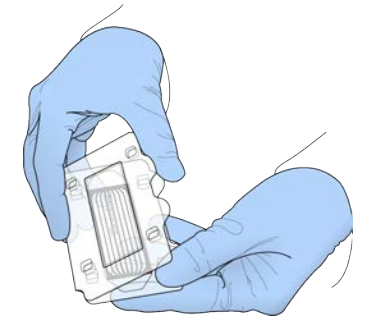

- 7 Nettoyez la Flow Cell avec un chiffon non pelucheux imbibé d'alcool.
- 8 Séchez à l'aide d'un tissu non pelucheux.
- 9 Préservez à température ambiante.

#### <span id="page-24-0"></span>Décongeler la plaque des réactifs cBot

- 1 Retirez la plaque des réactifs cBot de son lieu de stockage entre -25 et -15 °C.
- 2 Décongelez dans un bain d'eau à température ambiante pendant 60 minutes.

#### <span id="page-24-2"></span>Décongeler les réactifs EPX1, EPX2, EPX3 et RSB

- 1 Retirez le EPX1, le EPX2, le EPX3 et le RSB de leur lieu de stockage entre -25 et -15 °C.
- 2 Décongelez à température ambiante pendant dix minutes.
- 3 Préservez sur la glace.

#### Préparer une nouvelle dilution de NaOH

- 1 Combinez les volumes suivants dans un tube de microcentrifugeuse :
	- Eau de laboratoire  $(900 \mu l)$
	- $\triangleright$  NaOH 1 N en stock (100 µl)

Ces volumes permettent d'obtenir 1 ml de NaOH 0,1 N.

2 Inversez pour mélanger.

#### <span id="page-24-1"></span>Dénaturer des librairies et ajouter un contrôle PhiX facultatif

La concentration de chargement d'une librairie dépend de la librairie à séquencer. Les instructions suivantes s'appliquent aux librairies d'Illumina prises en charge et sous-entendent une taille d'insert type pour le type de librairie associé. Assurez-vous de diluer à une concentration appropriée au type de librairie.

- Une concentration de chargement d'ADN trop élevée entraîne une réduction du %PF.
- Une trop faible concentration de chargement d'ADN entraîne une réduction du %PF ainsi qu'un pourcentage élevé de doublons qui affecte négativement la profondeur de couverture.
- 1 Diluez la librairie ou le groupement de librairies à la concentration appropriée.

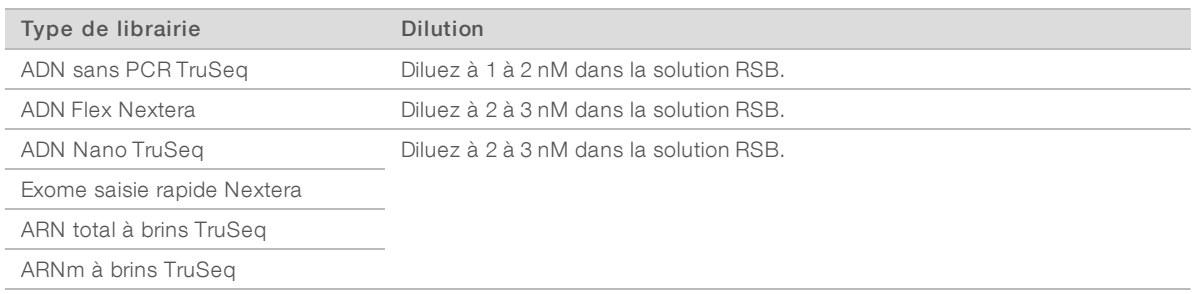

2 [Facultatif] Préparez des librairies *non dénaturées* en y ajoutant une substance de contrôle PhiX d'Illumina *non dénaturée* dans un rapport de 1 %.

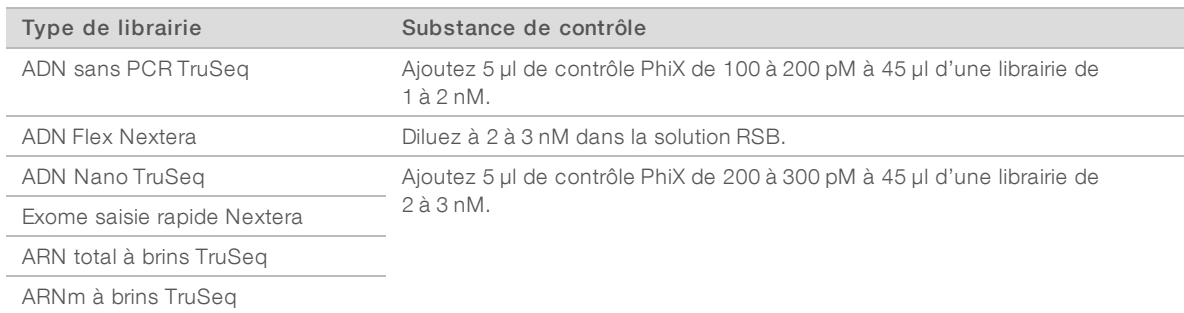

- 3 Étiquetez de 1 à 8 les nouvelles barrettes de huit tubes.
- 4 Dénaturez la librairie dans la barrette de huit tubes comme suit :
	- a Ajoutez 5 µl de librairie *non dénaturée* au fond de chaque puits.
	- b Ajoutez 5 µl de NaOH 0,1 N nouvellement dilué. Pipettez lentement pour mélanger.
	- c Incubez à température ambiante pendant huit minutes.
	- d Ajoutez 5 µl de Tris-HCl 200 mM pH 8,0. Pipettez lentement pour mélanger.
- 5 Réservez sur la glace pendant un maximum de 30 minutes, jusqu'à ce que vous soyez prêt à ajouter le mélange principal ExAmp.

#### <span id="page-25-1"></span>Préparer la plaque des réactifs cBot

- 1 Inversez pour mélanger.
- 2 Agitez pour déloger les éventuelles bulles d'air piégées.
- 3 Tapotez sur une surface dure pour recueillir les gouttelettes de réactif. Vous pouvez également passer la plaque à la centrifugeuse à impulsions.
- 4 Préservez sur la glace.

#### <span id="page-25-0"></span>Préparer la réaction ExAmp

Préparez le mélange principal de la réaction ExAmp immédiatement avant utilisation.

- 1 Inversez les réactifs EPX1 et EPX2 pour les mélanger.
- 2 Centrifugez brièvement les réactifs EPX1, EPX2 et EPX3.
- 3 Préparez le mélange principal ExAmp dans un tube de 1,5 ml comme suit.
	- a Ajoutez 210 μl du réactif EPX1.
- b Ajoutez 30 μl du réactif EPX2. Pipettez lentement pour mélanger.
- c Ajoutez 110 μl du réactif EPX3. Pipettez lentement pour mélanger. Assurez-vous que le fond du tube est exempt de bulles.
- 4 Ajoutez 35 μl du mélange principal au fond de chaque puits de la barrette de huit tubes.
	- $\blacktriangleright$  Pipettez lentement pour mélanger.
	- $\triangleright$  Changez les extrémités entre les échantillons.
- 5 Bouchez les tubes et centrifugez-les brièvement.
- 6 Réservez sur la glace pendant un maximum de 15 minutes, jusqu'à ce que vous soyez prêt à charger l'instrument cBot.

#### <span id="page-26-5"></span><span id="page-26-0"></span>Flow Cell HiSeq à débit élevé

Pour préparer les réactifs, décongelez et inspectez la plaque des réactifs. Environ 60 minutes sont nécessaires pour décongeler la plaque des réactifs dans un bain d'eau à température ambiante. Vous pouvez également décongeler les réactifs à une température entre 2 et 8 °C pendant une nuit entière, sans dépasser 16 heures.

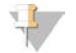

#### REMARQUE

Lorsque vous agitez ou retournez la plaque des réactifs cBot, gardez une main sur le dessus des plaques.

#### <span id="page-26-3"></span>Décongeler la plaque des réactifs cBot

- 1 Retirez la plaque des réactifs cBot de son lieu de stockage entre -25 et -15 °C.
- 2 Décongelez dans un bain d'eau à température ambiante pendant 60 minutes.

#### <span id="page-26-4"></span>Préparer la plaque des réactifs cBot

- 1 Inversez pour mélanger.
- 2 Agitez pour déloger les éventuelles bulles d'air piégées.
- 3 Tapotez sur une surface dure pour recueillir les gouttelettes de réactif. Vous pouvez également passer la plaque à la centrifugeuse à impulsions.
- 4 [Pour les réactifs TruSeq v3] Assurez-vous que les tubes ne contiennent pas de bulles d'air, qu'ils sont bien en place et qu'ils sont alignés conformément à leur numérotation.
- 5 Procédez immédiatement à la configuration de l'instrument cBot.
- <span id="page-26-1"></span>6 Si vous effectuez le séquençage des librairies Nextera sur une Flow Cell TruSeq v3, passez à la section *[Préparer le HP10 \(TruSeq v3\)](#page-26-1)* avant de configurer l'instrument cBot.

### <span id="page-26-2"></span>Préparer le HP10 (TruSeq v3)

Préparez le HP10 à utiliser sur le cBot uniquement lors de l'utilisation de librairies Nextera sur une Flow Cell TruSeq v3. Le HP10 est également compatible avec d'autres types de librairies d'Illumina.

- 1 Retirez le primer HP10 de son lieu de stockage entre -25 et -15 °C.
- 2 Décongelez-le dans un bécher contenant de l'eau désionisée à température ambiante pendant 20 minutes.
- 3 Ajoutez 150 µl de HP10 dans chacun des tubes d'une barrette de huit tubes.
- 4 Préservez sur la glace.
- <span id="page-27-0"></span>5 Procédez immédiatement à la configuration de l'instrument cBot.

#### <span id="page-27-2"></span>Flow Cell rapide HiSeq

Pour préparer les réactifs, décongelez et inspectez la plaque des réactifs. Environ 30 minutes sont nécessaires pour décongeler la plaque des réactifs dans un bain d'eau à température ambiante. Vous pouvez également décongeler les réactifs à une température entre 2 et 8 °C pendant une nuit entière, sans dépasser 16 heures.

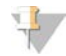

#### REMARQUE

Lorsque vous agitez ou retournez la plaque des réactifs cBot, gardez une main sur le dessus des plaques.

#### Décongeler la plaque des réactifs cBot

- 1 Retirez la plaque des réactifs cBot de son lieu de stockage entre -25 et -15 °C.
- 2 Décongelez dans un bain d'eau à température ambiante pendant 60 minutes.

#### <span id="page-27-1"></span>Préparer la plaque des réactifs cBot

- 1 Inversez pour mélanger.
- 2 Agitez pour déloger les éventuelles bulles d'air piégées.
- 3 Tapotez sur une surface dure pour recueillir les gouttelettes de réactif. Vous pouvez également passer la plaque à la centrifugeuse à impulsions.
- 4 Procédez immédiatement à la configuration de l'instrument cBot.

# <span id="page-28-0"></span>Chapitre 4 Génération d'amplifiats

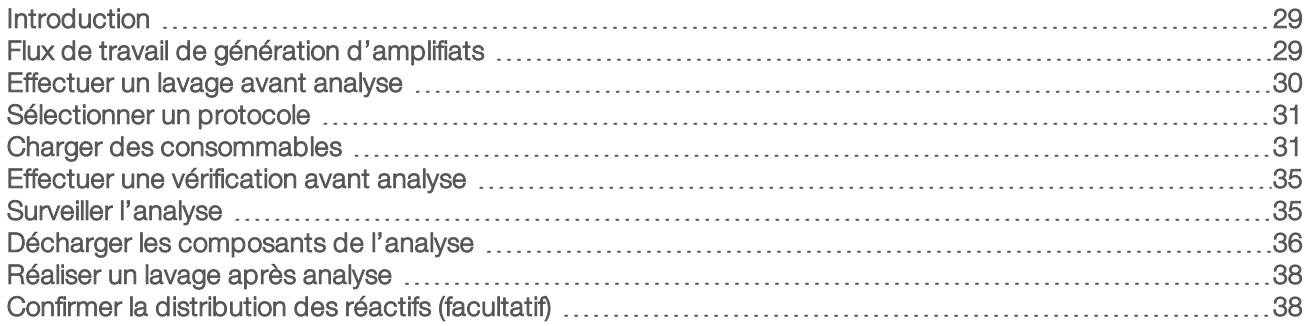

#### <span id="page-28-1"></span>Introduction

Toutes les étapes de génération d'amplifiats sont effectuées sur le cBot, à l'exception de la préparation de librairies pour le séquençage et de la préparation de la plaque des réactifs du cBot. La génération d'amplifiats pour une Flow Cell rapide consiste simplement en l'hybridation et en la première extension du modèle. Les étapes restantes sont effectuées sur l'appareil de séquençage.

La configuration de l'instrument cBot pour la génération d'amplifiats comprend les étapes de sélection d'un protocole, puis de chargement des consommables. Numérisez l'entrée requise, comme les identifiants de réactif et de Flow Cell, en utilisant le lecteur de codes à barres, ou en sélectionnant l'icône du clavier et en entrant les identifiants manuellement. La saisie manuelle et l'entrée effectuées par le système sont affichées sur l'écran.

#### Préparation des librairies

Avant de configurer le cBot pour la génération d'amplifiats, préparez les librairies pour le séquençage. La procédure diffère selon le type de librairie et le type de Flow Cell.

- <span id="page-28-3"></span>La plupart des librairies sur les Flow Cell TruSeq et HiSeq nécessitent une étape de dénaturation et de dilution. Pour obtenir plus de renseignements, consultez le *Guide de dénaturation et de dilution des librairies pour les systèmes HiSeq (document nº 15050107)*.
- Le protocole de dénaturation diffère pour les Flow Cell structurées HiSeq X et HiSeq 3000/4000. Dénaturez les librairies à utiliser avec ces types de Flow Cell *uniquement* comme décrit dans les instructions de préparation des réactifs pour votre type de Flow Cell. Pour obtenir plus de renseignements, consultez la section *[Préparation des réactifs](#page-18-0)*, page 19.

### <span id="page-28-2"></span>Flux de travail de génération d'amplifiats

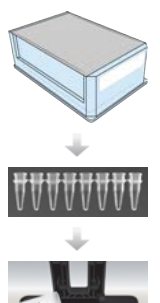

Préparez la plaque des réactifs et la Flow Cell. Consultez la section *[Préparation des réactifs](#page-18-0)*, [page 19.](#page-18-0)

Préparez des librairies pour le séquençage et chargez les librairies dans une barrette de huit tubes.

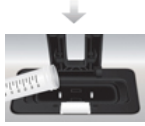

Réalisez un lavage avant analyse.

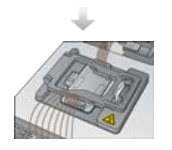

Sélectionnez un protocole, numérisez et chargez les consommables, puis chargez les barrettes de tubes contenant les librairies préparées.

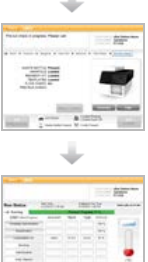

Sélectionnez Pre-Run Check (Vérification avant analyse) pour lancer la vérification avant analyse automatisée.

Sélectionnez Start (Démarrer). Surveillez la progression de l'analyse sur l'écran Run Status (État de l'analyse).

Déchargez les composants de l'analyse et vérifiez la distribution des réactifs.

Effectuez un lavage après analyse.

#### <span id="page-29-1"></span><span id="page-29-0"></span>Effectuer un lavage avant analyse

Il est recommandé d'effectuer un lavage avant de générer des amplifiats sur l'instrument cBot.

- 1 Sélectionnez User Name (Nom d'utilisateur).
- $2 \text{ Å}$  l'aide du clavier à l'écran, tapez votre nom, puis appuyez sur la touche Enter (Entrée).
- 3 Sélectionnez Start (Démarrer).
- 4 Si la case Manifold removed (Collecteur retiré) n'est pas cochée sur l'écran Wash (Lavage), retirez le collecteur.
- 5 Soulevez le couvercle de l'instrument par le coin supérieur droit.
- 6 Remplissez le réservoir de lavage avec environ 12 ml d'eau désionisée.
- 7 Fermez le couvercle de l'instrument.
- 8 Cochez la case Reservoir filled with water (Réservoir rempli d'eau).
- 9 Sélectionnez Wash (Lavage).
- 10 Lorsque le lavage est terminé, épongez tout excès d'eau dans le réservoir de lavage avec un tissu non pelucheux.

Figure 11 Sécher le réservoir de lavage

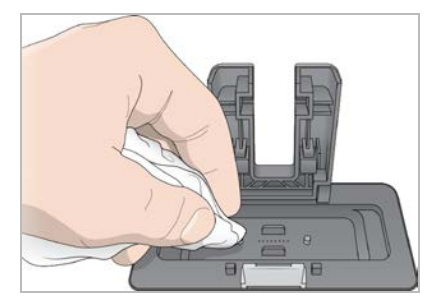

- 11 Cochez la case Wash reservoir dry (Réservoir de lavage sec).
- <span id="page-30-0"></span>12 Sélectionnez Next (Suivant).

#### Sélectionner un protocole

- <span id="page-30-4"></span>1 Sélectionnez Experiment Name (Nom de l'expérience).
- 2 À l'aide du clavier à l'écran, tapez le nom de votre expérience, puis appuyez sur la touche Enter (Entrée).
- 3 Sélectionnez la formule qui convient à votre expérience dans la liste des protocoles. Faites défiler la liste pour voir tous les protocoles disponibles.
- <span id="page-30-1"></span>4 Sélectionnez Next (Suivant).

#### Charger des consommables

Le logiciel vous guide à travers les étapes de chargement de la plaque des réactifs du cBot, de la Flow Cell, du collecteur du cBot et des barrettes de huit tubes contenant les librairies préparées. Selon le protocole de génération d'amplifiats que vous avez choisi, le logiciel peut vous inviter à charger une barrette de huit tubes contenant des primers supplémentaires.

#### Charger la plaque des réactifs

- 1 Retirez le couvercle en plastique transparent de la plaque des réactifs cBot.
- 2 Sélectionnez Scan Reagent ID (Numériser l'identifiant de réactif) pour activer le lecteur de codes à barres.
- <span id="page-30-2"></span>3 Soulevez le couvercle de l'instrument par le coin supérieur droit.
- 4 [Pour les réactifs TruSeq v3] Retirez l'opercule en aluminium blanc comme suit :
	- a Maintenez chaque extrémité de la barrette de tubes de la rangée 10 et retirez l'opercule en aluminium blanc de la barrette de huit tubes. Éliminez l'opercule comme il convient.
	- b Cochez la case pour indiquer que l'opercule a été retiré.
- <span id="page-30-3"></span>5 Tirez le levier de la plaque des réactifs vers vous et placez la plaque des réactifs sur la platine des réactifs :
	- $\blacktriangleright$  HiSeq à débit élevé (TruSeq v3) : disposez la plaque de manière à ce que la rangée 1 se trouve directement derrière les supports des barrettes de tubes. Le coin biseauté de la plaque est positionné dans le coin avant droit.

 $\triangleright$  Toutes les plaques de réactifs à l'exception des plaques HiSeq X à débit élevé (TruSeq v3) : disposez la plaque de manière à ce que l'étiquette code à barres soit orientée vers l'arrière de l'instrument. Les coins biseautés de la plaque sont positionnés directement derrière les supports des barrettes de tubes.

Figure 12 Positionner la plaque des réactifs

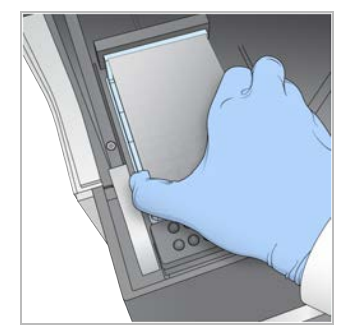

- 6 Libérez le levier pour fixer la plaque des réactifs.
- 7 Cochez la case pour indiquer que la plaque des réactifs est chargée, puis sélectionnez **Next** (Suivant).

#### Charger la Flow Cell

- <span id="page-31-3"></span>1 Soulevez la pince de Flow Cell.
- 2 Lavez la plaque d'adaptateur de la platine thermique avec une petite quantité d'eau désionisée.
- <span id="page-31-2"></span>3 Séchez à l'aide d'un tissu nettoyant non pelucheux.
- 4 Retirez la Flow Cell de son lieu de stockage :
	- Toutes les Flow Cell à l'exception des Flow Cell HiSeq X et HiSeq 3000/4000 : retirez la Flow Cell du tube de stockage à l'aide d'une pince en plastique. Rincez la Flow Cell avec de l'eau désionisée et séchez-la doucement avec un chiffon pour nettoyage de lentilles. Réservez le tube et le tampon pour un stockage ultérieur.
	- Flow Cell HiSeq X et HiSeq 3000/4000 : la Flow Cell structurée est prête à l'emploi après la préparation de la Flow Cell.
- 5 Sélectionnez Scan Flow Cell ID (Numériser l'identifiant de la Flow Cell) pour activer le lecteur de codes à barres.
- 6 Numérisez l'identifiant de la Flow Cell en maintenant le tube ou l'emballage étiqueté de la Flow Cell à proximité du plateau du lecteur, le code à barres orienté vers l'instrument.
- <span id="page-31-1"></span>7 Positionnez la Flow Cell sur la platine thermique, les orifices de ses ports orientés vers le *haut*. La ligne 1 se trouve du côté droit avec l'angle sectionné.
- 8 Cochez la case pour indiquer que la Flow Cell est chargée, puis sélectionnez **Next** (Suivant).

#### <span id="page-31-0"></span>Charger le collecteur

Utilisez le collecteur fourni dans la même trousse d'amplifiats que la Flow Cell.

- 1 Inspectez les dispositifs d'aspiration du peigne d'aspiration pour déceler la présence de dommages. Assurez-vous que les joints en caoutchouc noir sont fixés uniformément.
- 2 Positionnez le collecteur au-dessus de la Flow Cell, le peigne d'aspiration orienté vers l'avant du cBot.

3 Alignez le collecteur et les broches de guidage sur la platine thermique, puis placez le collecteur sur la Flow Cell.

Placez-le de manière uniforme afin de former un joint serré.

- 4 Cochez la case Manifold seated over flow cell (Collecteur placé au-dessus de la Flow Cell).
- 5 Fermez la pince de Flow Cell pour maintenir le collecteur.

Figure 13 Fermer la pince de Flow Cell

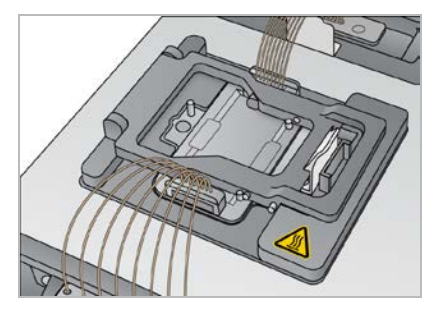

- 6 Cochez la case Flow cell clamp closed (Pince de Flow Cell fermée).
- 7 Connectez l'extrémité de sortie du collecteur au port de sortie du réservoir de lavage. Assurez-vous que l'extrémité de sortie est connectée de manière uniforme.

Figure 14 Sécuriser l'extrémité de sortie

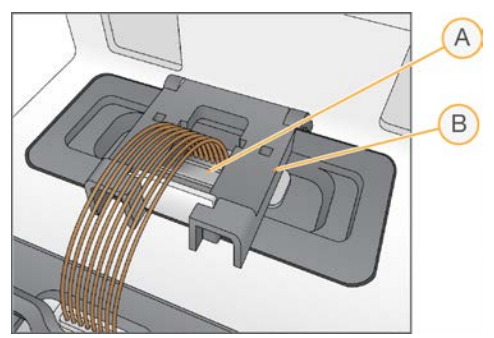

- A Port de sortie
- <span id="page-32-0"></span>B Pince de sortie
- 8 Maintenez la pince de sortie fermée afin de sécuriser l'extrémité de sortie du collecteur.
- 9 Cochez la case Outlet clamp closed (Pince de sortie fermée).
- 10 Alignez le peigne d'aspiration et les deux broches de guidage métalliques à l'avant de la platine thermique.

Figure 15 Sécuriser le peigne d'aspiration

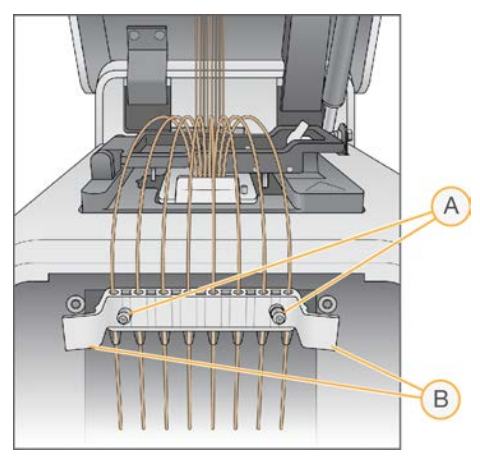

- A Broches de guidage métalliques
- B Onglets en plastique
- 11 Maintenez le peigne d'aspiration en place à l'aide des onglets en plastique situés de part et d'autre du peigne.

Assurez-vous que les dispositifs d'aspiration sont droits et perpendiculaires à la plaque des réactifs.

12 Cochez la case Sipper comb in place (Peigne d'aspiration en place), puis sélectionnez Next (Suivant).

#### <span id="page-33-1"></span>Charger les modèles

- 1 Sélectionnez Enter Template Name (Saisir le nom du modèle).
- 2 À l'aide du clavier à l'écran, tapez l'identifiant du modèle, puis appuyez sur la touche **Enter** (Entrée).
- 3 Chargez la barrette de huit tubes contenant les librairies préparées dans la rangée des modèles.
- 4 Cochez la case pour indiquer que les modèles sont chargés.
- 5 Si vous utilisez des primers supplémentaires, consultez la section *[Charger les primers](#page-33-0)*. Dans le cas contraire, fermez le couvercle de l'instrument cBot et sélectionnez Next (Suivant), puis passez à la section *[Effectuer une vérification avant analyse](#page-34-0)*, page 35.

#### <span id="page-33-0"></span>Charger les primers

L'écran Load Primers (Charger les primers) s'affiche pour les flux de travail autorisant des primers personnalisés ou nécessitant des primers supplémentaires. Pour séquencer des librairies Nextera sur une Flow Cell TruSeq v3, vous devez charger une barrette de huit tubes contenant du HP10.

- <span id="page-33-2"></span>1 Sélectionnez Enter Primer Name (Saisir le nom du primer).
- 2 À l'aide du clavier à l'écran, tapez le nom du primer, puis appuyez sur la touche Enter (Entrée).
- 3 Chargez la barrette de huit tubes contenant les primers dans la rangée des primers. Assurez-vous que l'ordre des tubes numérotés correspond à l'orientation des lignes de la Flow Cell. Les tubes sont numérotés de droite à gauche.

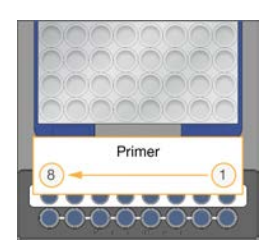

HiSeq X, HiSeq 3000/4000, HiSeq v4 et TruSeq v3 (HiSeq)

- 4 Cochez la case pour indiquer que les primers sont chargés.
- 5 Fermez le couvercle de l'instrument.
- <span id="page-34-0"></span>6 Sélectionnez Next (Suivant).

#### <span id="page-34-2"></span>Effectuer une vérification avant analyse

La vérification avant analyse lit les capteurs de l'instrument pour détecter si les composants de l'analyse sont installés correctement. Elle effectue ensuite une vérification du flux à l'aide de capteurs à bulles afin de détecter la présence d'air dans les tubes. La vérification avant analyse dure approximativement trois minutes.

1 Après avoir correctement effectué une vérification avant analyse, sélectionnez Start (Démarrer). L'écran Run Status (État de l'analyse) s'ouvre et l'analyse démarre.

#### <span id="page-34-4"></span>Erreurs de composants de l'analyse

Si la vérification avant analyse échoue en raison d'erreurs liées aux composants de l'analyse, suivez les étapes ci-dessous :

- 1 Vérifiez chaque composant de l'analyse associé à une erreur pour vous assurer de son existence et de son bon chargement.
- 2 Sélectionnez Rerun Check (Relancer la vérification) pour recommencer la vérification par capteurs.
- 3 Si la vérification échoue à nouveau, sélectionnez Cancel Run (Annuler l'analyse) pour terminer l'analyse et en configurer une nouvelle.

#### Échec de la vérification du flux

L'échec de la vérification du flux peut être provoqué par le mauvais chargement d'une Flow Cell, un collecteur défectueux ou une obstruction dans les lignes. Avant de contourner la vérification du flux, consultez la section *[Résoudre le problème de l'échec de la vérification du flux](#page-46-2)*, page 47.

#### <span id="page-34-3"></span><span id="page-34-1"></span>Surveiller l'analyse

- 1 Utilisez l'écran Run Status (État de l'analyse) afin de surveiller l'analyse en cours.
	- L'écran Run Status (État de l'analyse) vous communique l'état de l'analyse et les détails suivants :
	- $\triangleright$  Date et heure de début, date et heure de fin et temps restant
	- $\blacktriangleright$  Étapes du protocole de génération d'amplifiats avec barre d'état pour chaque étape
	- <sup>u</sup> Réactif actuellement en cours d'utilisation
	- **Température actuelle (°C)**
	- $\blacktriangleright$  État de la commande à l'étape actuelle

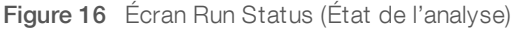

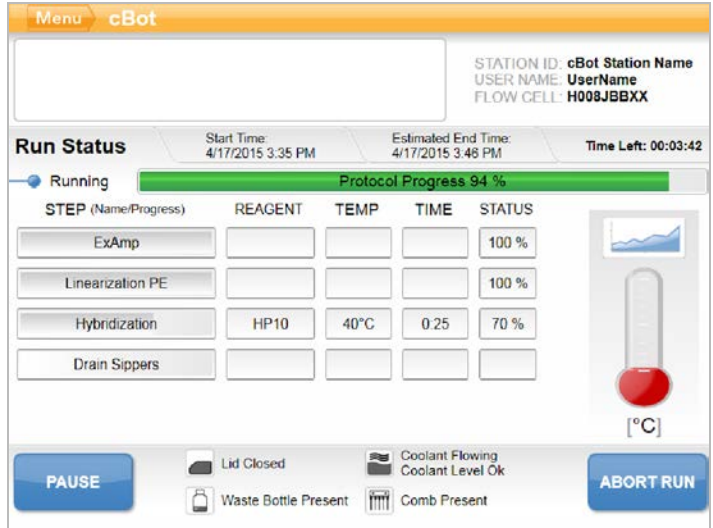

- <span id="page-35-2"></span>2 Attendez la fin de l'analyse :
	- HiSeq v4, HiSeq 3000/4000 PE ou HiSeq X : prévoyez environ trois heures.
	- $\blacktriangleright$  HiSeq 3000/4000 SR : prévoyez environ quatre heures.
	- $\blacktriangleright$  HiSeq rapide v2 : prévoyez environ une heure.
	- $\blacktriangleright$  TruSeq v3 : prévoyez environ cinq heures.
- 3 Une fois l'analyse terminée, vous pouvez laisser la Flow Cell sur l'instrument pendant la nuit. Sinon, passez à la section *[Décharger les composants de l'analyse](#page-35-0)*. L'instrument maintient la Flow Cell à 20 °C.

#### <span id="page-35-3"></span>Rapport sur les données de l'analyse

Le rapport sur les données de l'analyse fournit un résumé de l'analyse en cours. Il répertorie les renseignements suivants :

- $\triangleright$  Nom du protocole
- Identifiant de la Flow Cell
- $\blacktriangleright$  Identifiant de réactif
- $\blacktriangleright$  Nom du modèle
- Heure de démarrage et de fin

À la fin de l'analyse, le rapport sur les données de l'analyse s'ouvre automatiquement pour signaler que l'analyse est terminée.

<span id="page-35-0"></span>1 Pour voir le rapport pendant l'analyse, sélectionnez Menu (Menu) | Run Data (Données de l'analyse).

#### <span id="page-35-1"></span>Décharger les composants de l'analyse

1 Lorsque l'analyse est terminée, sélectionnez Unload (Décharger) pour continuer.

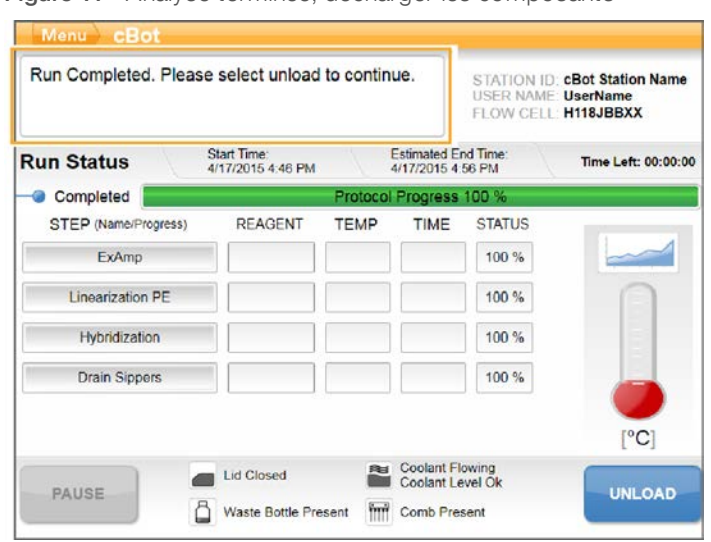

Figure 17 Analyse terminée, décharger les composants

- 2 Soulevez le couvercle de l'instrument.
- 3 Relâchez la pince de sortie sécurisant l'extrémité de sortie du collecteur.
- 4 Déconnectez l'extrémité de sortie du collecteur du port de sortie du réservoir de lavage.
- 5 Retirez le peigne d'aspiration des broches de guidage métalliques à l'aide des onglets en plastique sur chaque côté du peigne d'aspiration.
- 6 Relâchez la pince de Flow Cell.
- 7 Retirez le collecteur. Vérifiez que la Flow Cell se trouve toujours sur la platine thermique.
- <span id="page-36-0"></span>8 Soulevez la Flow Cell de la platine thermique.
- 9 Stockez la Flow Cell comme il convient :
	- Flow Cell TruSeq v3 et HiSeq v4 : stockez dans un tampon de stockage dans le tube de Flow Cell à une température comprise entre 2 et 8 °C. La Flow Cell reste stable jusqu'à dix jours après l'hybridation du primer lorsqu'elle est correctement stockée dans son tube.
	- Flow Cell rapide HiSeq v2 : effectuez l'analyse de séquençage le même jour que le chargement de la librairie.
	- $\triangleright$  Flow Cell HiSeq X et HiSeq 3000/4000 : stockez dans un tampon de stockage pendant 48 heures maximum à une température de 2 à 8 °C.
- 10 Pour relâcher la plaque des réactifs, tirez son levier vers vous.
- 11 Retirez la plaque des réactifs de la platine des réactifs.

#### AVERTISSEMENT

Ce groupe de réactifs contient des produits chimiques potentiellement dangereux. Des risques de lésions corporelles peuvent survenir par inhalation, ingestion, contact avec la peau et contact avec les yeux. Portez l'équipement de protection approprié selon les risques d'exposition, y compris des lunettes, des gants et une blouse de laboratoire. Traitez les réactifs usagés comme des déchets chimiques et éliminez-les conformément aux lois et règles régionales, nationales et locales en vigueur. Pour obtenir des renseignements supplémentaires sur l'environnement, la santé et la sécurité, consultez la fiche signalétique sur [support.illumina.com/sds.html](http://support.illumina.com/sds.html).

- 12 Retirez la barrette de huit tubes contenant les librairies.
- 13 Le cas échéant, retirez la barrette de huit tubes contenant les primers supplémentaires.
- 14 Cochez la case afin d'indiquer que vous avez déchargé les réactifs, les modèles et les primers.
- 15 Choisissez une option de lavage :
	- Sélectionnez Wash (Laver) afin de procéder au lavage après analyse.
	- Sélectionnez Exit (Quitter) pour contourner le lavage après analyse, si l'option de contournement est disponible.

#### <span id="page-37-0"></span>Réaliser un lavage après analyse

- <span id="page-37-2"></span>1 Lavez la plaque située sur la platine thermique avec de l'eau désionisée afin de retirer tout résidu salin.
- 2 Séchez à l'aide d'un tissu nettoyant non pelucheux.
- 3 Mettez environ 12 ml d'eau désionisée dans le réservoir de lavage et fermez le couvercle de l'instrument.
- 4 Cochez la case pour indiquer la présence de l'eau, puis sélectionnez Wash (Lavage).
- 5 Lorsque le lavage est terminé, épongez tout excès d'eau dans le réservoir de lavage. Prenez soin de ne pas frotter les ports de sortie pour éviter que des fibres ne bouchent les orifices.
- 6 Cochez la case pour indiquer que le réservoir de lavage est sec, puis sélectionnez Exit (Quitter). L'écran Start (Démarrer) s'ouvre et l'instrument cBot est prêt pour une autre analyse.

#### <span id="page-37-1"></span>Confirmer la distribution des réactifs (facultatif)

Vous pouvez confirmer la distribution de chaque réactif provenant de la plaque des réactifs à débit élevé HiSeq (TruSeq V3).

- 1 Examinez les opercules en aluminium de chaque barrette de tubes pour vous assurer que tous sont percés.
- <span id="page-37-3"></span>2 Retirez chaque barrette de tubes de la base de la plaque des réactifs de la façon suivante :
	- a Tenez fermement la plaque des réactifs en plaçant le bout de vos doigts sous la base.
	- b Poussez délicatement vers le haut les tubes centraux de la barrette de tubes.
- <span id="page-37-4"></span>3 Inspectez chaque tube pour confirmer qu'il contient un volume similaire restant. Il est normal de constater de légères différences.

Figure 18 Exemple de distribution réussie des réactifs (Flow Cell à huit lignes)

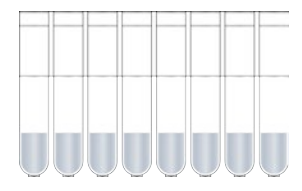

- Figure 19 Exemple de distribution réussie des réactifs (Flow Cell à deux lignes)
- <span id="page-38-0"></span>4 Si la distribution des réactifs a échoué et que les opercules d'aluminium des tubes sont percés, communiquez avec l'assistance technique d'Illumina.
- 5 Inspectez la barrette de huit tubes contenant le modèle de librairie.
- 6 Si vous avez utilisé des primers supplémentaires pour votre analyse, inspectez les barrettes de huit tubes les contenant.

# <span id="page-39-0"></span>Chapitre 5 Maintenance

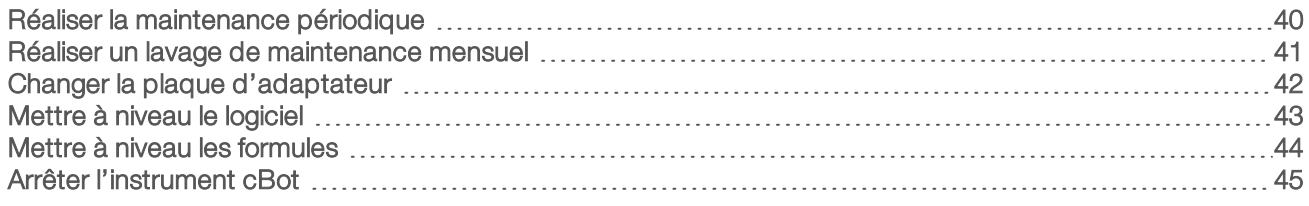

#### <span id="page-39-5"></span><span id="page-39-1"></span>Réaliser la maintenance périodique

Effectuez les étapes de maintenance de base décrites dans cette section pour garantir les performances optimales de l'instrument.

<span id="page-39-4"></span><span id="page-39-3"></span><span id="page-39-2"></span>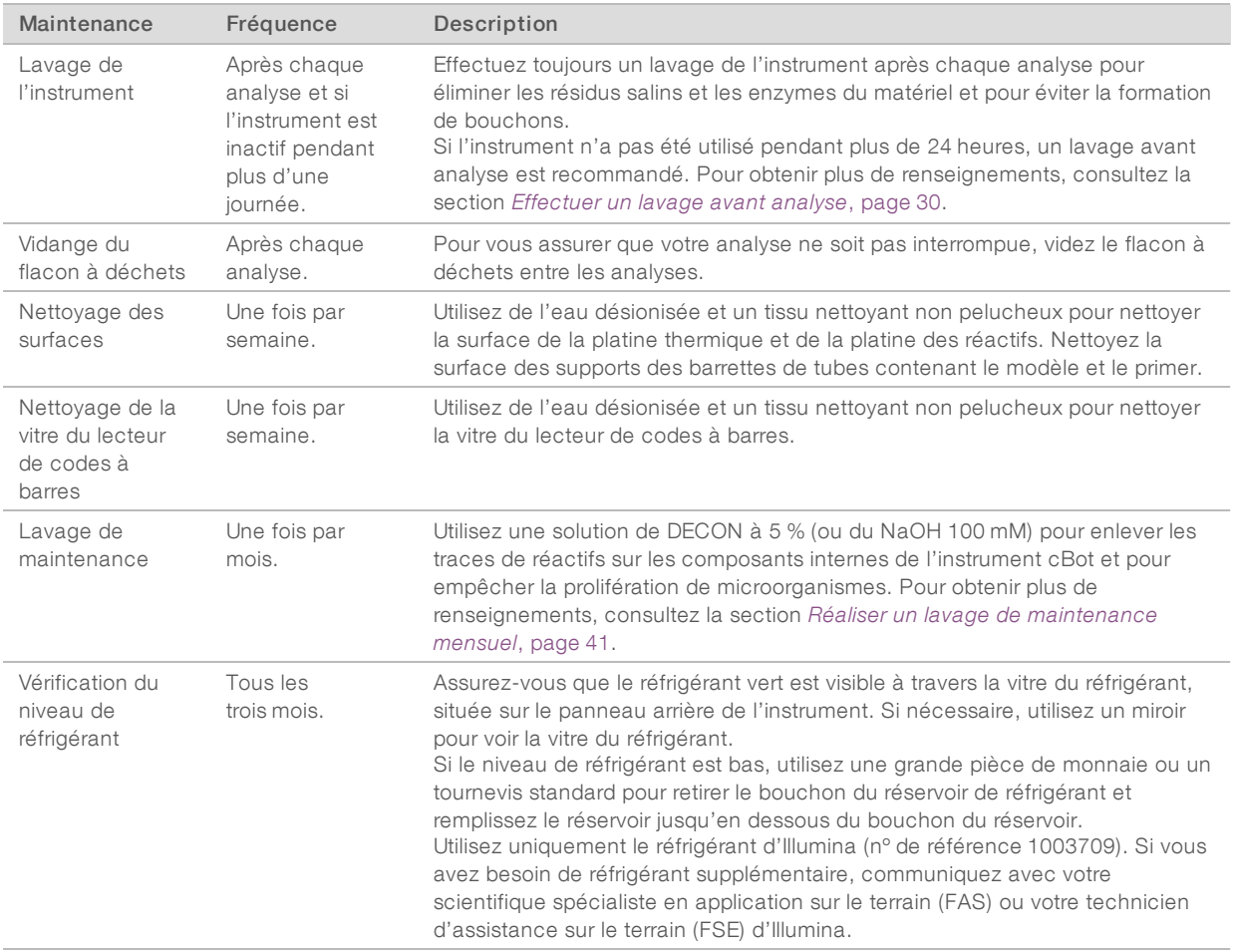

#### <span id="page-39-7"></span><span id="page-39-6"></span>Maintenance préventive

Illumina vous recommande de planifier un service de maintenance préventive chaque année. Si vous n'êtes pas lié par un contrat de services, communiquez avec le gestionnaire de compte commercial de votre zone ou avec l'assistance technique d'Illumina pour organiser un service de maintenance préventive facturable.

#### <span id="page-40-3"></span><span id="page-40-0"></span>Réaliser un lavage de maintenance mensuel

Effectuez un lavage de maintenance mensuel en utilisant une solution de DECON à 5 % pour enlever les traces de réactifs sur les composants internes du cBot et pour empêcher la prolifération microbienne. Si une solution de DECON n'est pas disponible, remplacez-la par une solution de NaOH 100 mM.

Le lavage de maintenance nécessite environ dix minutes de manipulation et comprend quatre étapes de lavage : un lavage initial à l'eau, un lavage au DECON ou NaOH et enfin deux lavages à l'eau.

#### Lavage à l'eau

- <span id="page-40-1"></span>1 Confirmez que tous les composants de l'analyse sont retirés.
- 2 À partir de l'écran Start (Démarrer), sélectionnez Menu (Menu), puis Manual Commands (Commandes manuelles) afin d'ouvrir l'écran Manual Commands (Commandes manuelles).
- 3 Sélectionnez Commands (Commandes) pour ouvrir l'onglet Commands (Commandes).
- 4 Remplissez le réservoir de lavage avec environ 12 ml d'eau désionisée.
- 5 Sélectionnez Wash (Lavage).
- 6 Lorsque le lavage est terminé, épongez tout excès d'eau dans le réservoir de lavage avec un tissu non pelucheux.

Prenez soin de ne pas frotter les ports de sortie pour éviter que des fibres ne bouchent les orifices.

#### <span id="page-40-2"></span>Lavage au DECON (ou au NaOH)

- 1 Remplissez le réservoir de lavage avec 10 ml de DECON à 5 % ou de NaOH 100 mM.
- 2 Sélectionnez Wash (Lavage).
- 3 Une fois le lavage terminé, enfilez une nouvelle paire de gants.
- 4 Épongez le DECON à 5 % restant dans le réservoir de lavage à l'aide d'un tissu non pelucheux. Évitez les ports de sortie.

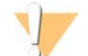

#### **ATTENTION**

Le DECON est hautement alcalin.

5 Procédez *immédiatement* au lavage à l'eau pour éviter que le DECON ne sèche et ne bouche les orifices du réservoir de lavage.

#### Lavage à l'eau (premier rinçage)

- 1 Remplissez le réservoir de lavage avec environ 12 ml d'eau désionisée.
- 2 Sélectionnez Wash (Lavage).
- 3 Lorsque le lavage est terminé, épongez tout excès d'eau dans le réservoir de lavage avec un tissu non pelucheux. Évitez les ports de sortie.

#### Lavage à l'eau (dernier rinçage)

- 1 Remplissez le réservoir de lavage avec environ 12 ml d'eau désionisée.
- 2 Sélectionnez Wash (Lavage).
- 3 Lorsque le lavage est terminé, épongez l'eau restante dans le réservoir de lavage avec un tissu non pelucheux. Évitez les ports de sortie.
- 4 Fermez le couvercle de l'instrument.
- 5 Videz le flacon à déchets.

<span id="page-41-0"></span>Votre instrument cBot est prêt pour la prochaine analyse de génération d'amplifiats.

#### <span id="page-41-1"></span>Changer la plaque d'adaptateur

Vous pouvez utiliser une Flow Cell HiSeq sur l'instrument cBot. Chaque type de Flow Cell nécessite l'installation d'une plaque d'adaptateur spécifique. Les icônes sur l'écran Start (Démarrer) indiquent quelle plaque d'adaptateur est installée.

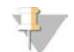

#### REMARQUE

L'instrument cBot vous est livré avec la plaque d'adaptateur HiSeq déjà installée.

- 1 Ouvrez le couvercle de l'instrument en le soulevant délicatement par le coin supérieur droit.
- 2 Soulevez la pince de Flow Cell.
- 3 Dévissez les deux vis imperdables à tête cruciforme qui maintiennent la plaque d'adaptateur.

Figure 20 Plaque d'adaptateur de Flow Cell

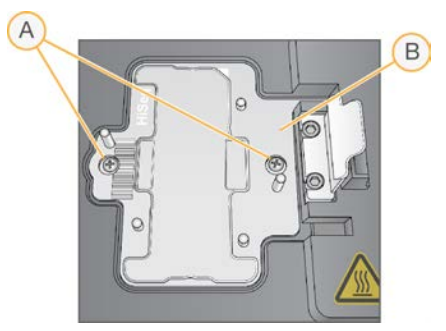

- A Vis imperdables
- B Plaque d'adaptateur
- 4 Soulevez la plaque d'adaptateur actuelle, retirez-la de la platine thermique et mettez-la de côté.
- 5 Si vous constatez la présence de sels sur la platine thermique, essuyez avec un tissu nettoyant non pelucheux légèrement imbibé d'eau.
- 6 Positionnez la nouvelle plaque d'adaptateur sur la platine thermique. Alignez le bras du capteur sur la fente qui lui correspond du côté droit de la platine thermique.

Figure 21 Emplacement de l'élément détecteur

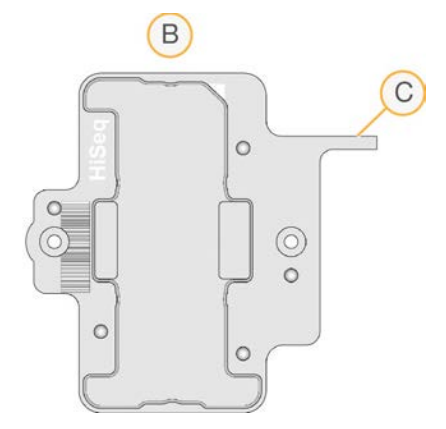

- A Plaque d'adaptateur HiSeq
- B Élément détecteur de la plaque d'adaptateur
- 7 Serrez les deux vis pour fixer la plaque d'adaptateur. Pour un transfert de chaleur optimal, assurez-vous que la plaque d'adaptateur est à plat et que les vis sont uniformément serrées.
- 8 Essuyez la plaque d'adaptateur installée avec un tissu nettoyant non pelucheux imbibé d'eau. Séchez à l'aide d'un tissu propre.

#### <span id="page-42-1"></span><span id="page-42-0"></span>Mettre à niveau le logiciel

Si vous utilisez le logiciel cBot v1.3 ou une version ultérieure, vous pouvez mettre à niveau le logiciel de l'instrument avec une clé USB.

1 Insérez la clé USB contenant le programme d'installation de la nouvelle version du logiciel (par exemple cBotSetupX86\_1.3.1.0.exe) dans l'un des ports USB situés à l'avant de l'instrument. Le programme d'installation doit être enregistré dans le répertoire racine de la clé USB, pas dans un dossier.

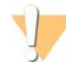

#### **ATTENTION**

Laissez la clé USB dans le port USB pendant la mise à niveau. N'interagissez pas avec l'instrument pendant la mise à niveau.

2 Sélectionnez Menu (Menu) dans le coin supérieur gauche de l'écran Start (Démarrer), puis sélectionnez Configure (Configurer).

Figure 22 Menu de l'écran Start (Démarrer)

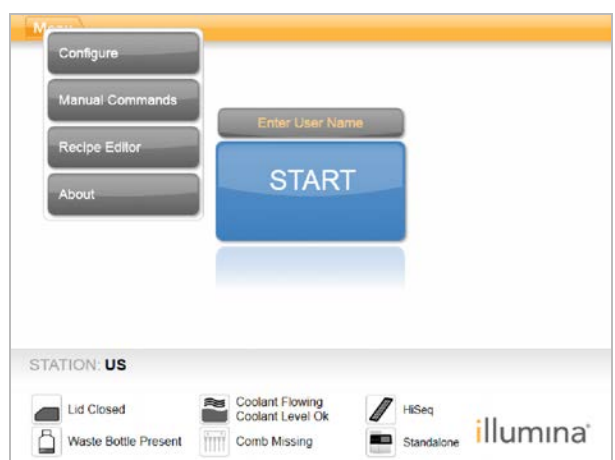

- 3 Utilisez le clavier à l'écran pour saisir le mot de passe par défaut, admin, puis appuyez sur la touche Enter (Entrée).
- 4 Sélectionnez Menu (Menu), puis sélectionnez Upgrade (Mettre à niveau).
- 5 Une boîte de dialogue s'ouvre et affiche un message concernant la version logicielle :

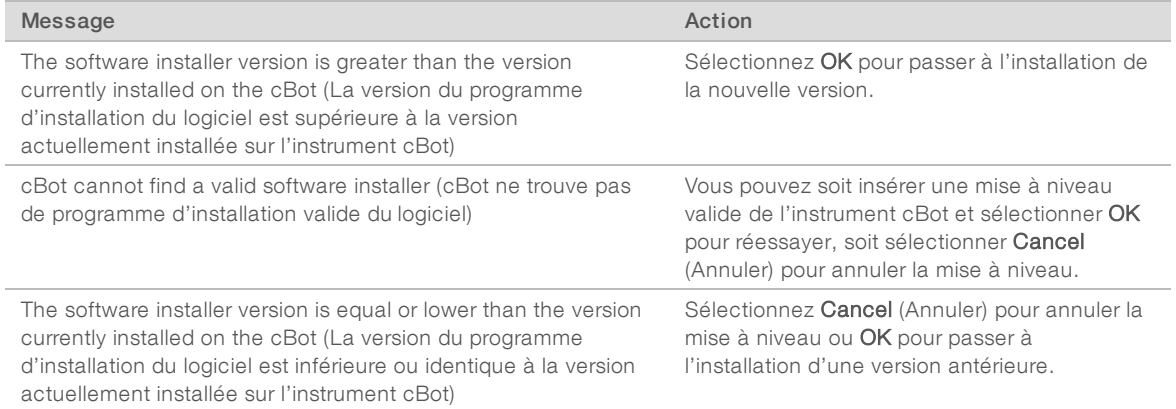

<span id="page-43-0"></span>6 Vous pouvez retirer la clé USB dès que le redémarrage est terminé et que l'écran de connexion apparaît.

#### <span id="page-43-1"></span>Mettre à niveau les formules

Vous pouvez mettre à niveau les versions des formules indépendamment des mises à niveau du logiciel à l'aide d'une clé USB contenant le programme d'installation de formules.

1 Insérez la clé USB contenant le programme d'installation des nouvelles formules dans l'un des ports USB situés à l'avant de l'instrument.

Le programme d'installation doit être enregistré dans le répertoire racine de la clé USB, pas dans un dossier.

2 Sélectionnez Menu (Menu) dans le coin supérieur gauche de l'écran Start (Démarrer), puis sélectionnez Configure (Configurer).

Figure 23 Menu de l'écran Start (Démarrer)

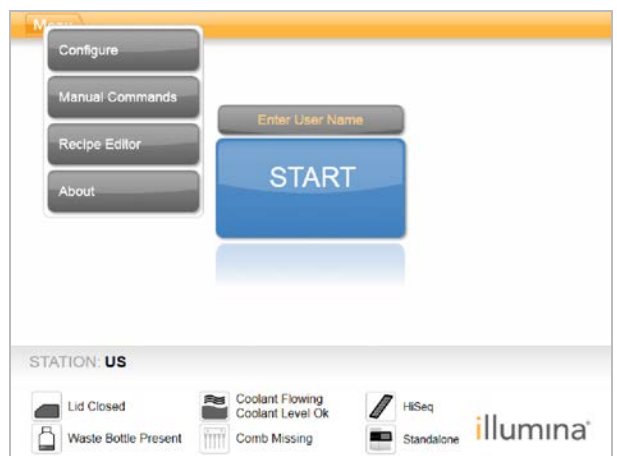

- 3 Utilisez le clavier à l'écran pour saisir le mot de passe par défaut, admin, puis appuyez sur la touche Enter (Entrée).
- 4 Sélectionnez Menu (Menu), puis sélectionnez Upgrade Recipes (Mettre à niveau les formules). L'instrument cBot redémarre automatiquement une fois la mise à niveau effectuée. Le processus de redémarrage prend environ 10 minutes.

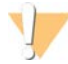

#### ATTENTION

Laissez la clé USB dans le port USB pendant la mise à niveau. N'interagissez pas avec l'instrument pendant la mise à niveau.

<span id="page-44-0"></span>5 Vous pouvez retirer la clé USB dès que le redémarrage est terminé et que l'écran de connexion apparaît.

#### <span id="page-44-1"></span>Arrêter l'instrument cBot

L'instrument cBot est conçu pour fonctionner en état de veille à partir de l'écran Start (Démarrer); il n'est donc pas nécessaire de l'éteindre entre les analyses.

1 Sélectionnez Menu (Menu) dans le coin supérieur gauche de l'écran Start (Démarrer), puis sélectionnez Configure (Configurer).

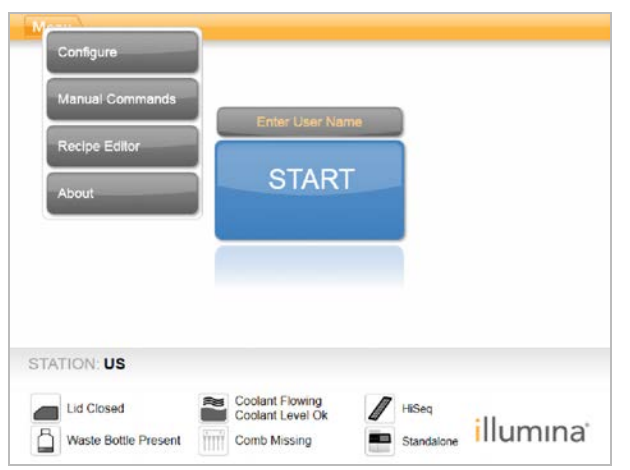

Figure 24 Menu de l'écran Start (Démarrer)

- 2 Utilisez le clavier à l'écran pour saisir le mot de passe par défaut, admin, puis appuyez sur la touche Enter (Entrée).
- 3 À partir de l'écran de configuration, sélectionnez Menu (Menu), puis sélectionnez Shut Down Station (Arrêter la station).

Le logiciel cBot s'arrête.

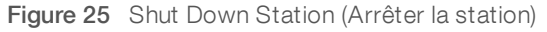

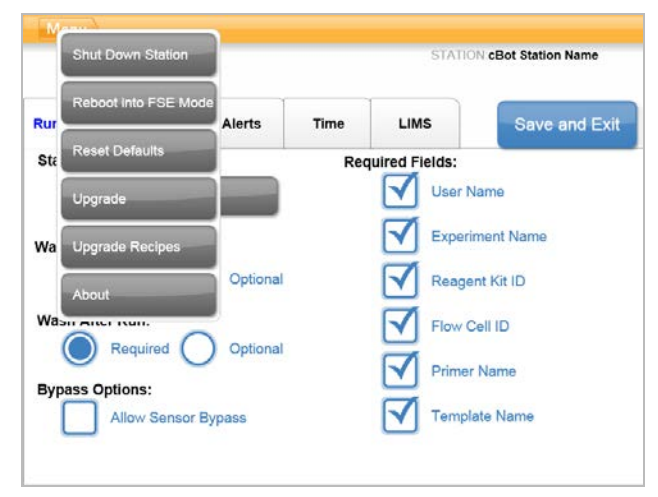

4 Après l'arrêt du logiciel, mettez le bouton d'alimentation en position OFF (Arrêt).

#### <span id="page-45-0"></span>Redémarrage en mode FSE

L'option de redémarrage en mode FSE ne doit être utilisée que par un scientifique spécialiste en application sur le terrain (FAS) ou un technicien d'assistance sur le terrain (FSE) d'IIlumina formé pour la mise à jour du logiciel ou la maintenance de l'instrument.

# <span id="page-46-0"></span>Annexe A Dépannage

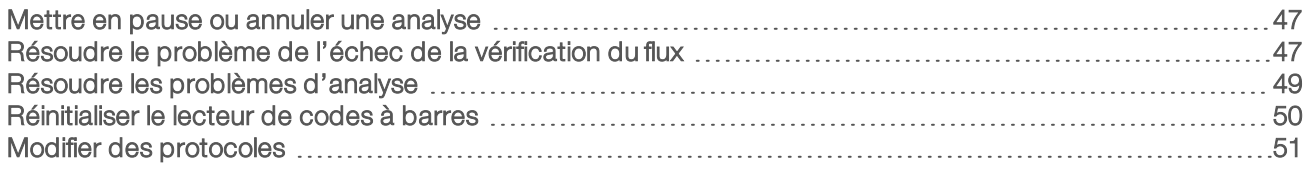

#### <span id="page-46-4"></span><span id="page-46-1"></span>Mettre en pause ou annuler une analyse

Utilisez les commandes de l'écran Run Status (État de l'analyse) pour mettre l'analyse en pause ou l'annuler.

- **Pause** (Pause) : termine la commande actuelle du protocole, puis interrompt l'analyse. Attendez quelques minutes avant que l'analyse se mette en pause. Lorsque c'est le cas, les dispositifs d'aspiration sont soulevés des tubes de réactifs, la platine des réactifs revient à la position d'origine et le bouton Pause se change en bouton Resume (Reprendre).
	- Lorsque l'analyse est active, sélectionnez Pause (Pause) pour interrompre l'analyse.
	- Lorsque l'analyse est en pause, sélectionnez Resume (Reprendre) pour reprendre l'analyse.
- Abort Run (Annuler l'analyse) : arrête l'analyse sans possibilité de la reprendre. Sélectionnez Unload (Décharger) pour décharger les composants de l'analyse.

#### <span id="page-46-3"></span><span id="page-46-2"></span>Résoudre le problème de l'échec de la vérification du flux

Effectuez la procédure suivante pour déterminer le problème en cas d'échec de la vérification du flux. Ne sélectionnez pas l'option de contournement de la vérification du flux avant d'avoir terminé cette procédure, afin de déterminer les conditions suivantes :

- La Flow Cell est correctement positionnée sur l'instrument.
- Le collecteur et le matériel fonctionnent correctement.

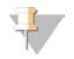

#### **ATTENTION**

Contourner la vérification du flux peut entraîner l'échec de la génération d'amplifiats de certaines lignes.

Puisque des types de Flow Cell différents utilisent des vérifications de flux différentes, assurez-vous que vous utilisez la bonne association de formule, collecteur et Flow Cell.

- 1 Assurez-vous que la quantité d'HT1 dans la rangée 1 de la plaque des réactifs est suffisante et réapprovisionnez-la au besoin.
- 2 Notez les lignes concernées par l'échec de vérification du flux. Vous trouverez ce renseignement dans le coin supérieur gauche de l'écran d'interface.
	- ignes il l'échec s'est produit sur l'ensemble des huit lignes, cela signifie probablement que la Flow Cell n'est pas chargée correctement. Retirez le collecteur. Vérifiez que les orifices de la Flow Cell sont orientés vers le haut et que l'orientation de la Flow Cell est correcte.
	- <sup>u</sup> Si seules quelques lignes ont échoué, la Flow Cell n'est probablement pas bien en place. Retirez le collecteur, replacez la Flow Cell et réinstallez le collecteur.
- 3 Sélectionnez Rerun Check (Relancer la vérification) pour recommencer la vérification du flux.
- 4 Si la vérification du flux échoue une deuxième fois, observez quelles sont les lignes concernées et effectuez l'une des actions suivantes :
	- <sup>u</sup> Votre collecteur est vraisemblablement défectueux si l'échec s'est produit sur l'ensemble des huit lignes. Remplacez-le par un nouveau collecteur.
- ignifiération sur les lignes différentes, votre collecteur n'est probablement pas défectueux. Inspectez les volumes d'HT1 de la rangée 1 afin de vous assurer que les quantités dans les tubes sont égales.
- 5 Sélectionnez Rerun Check (Relancer la vérification) pour recommencer une troisième fois la vérification du flux.
	- ignies is la vérification du flux échoue après le remplacement du collecteur, rendez-vous à l'étape [6](#page-47-0).
	- ight Si la vérification échoue et que vous n'aviez pas besoin de remplacer le collecteur, rendez-vous à l'étape [7.](#page-47-1)
- <span id="page-47-0"></span>6 Si la vérification du flux échoue une troisième fois après le remplacement du collecteur, il est possible qu'un bouchon se soit formé à l'intérieur du matériel.
	- a Inspectez les volumes d'HT1 de la rangée 1 afin de vous assurer que les quantités dans les tubes sont égales. Des volumes plus élevés dans les tubes correspondant aux lignes concernées à plusieurs reprises par un échec de la vérification du flux indiquent un bouchon à l'intérieur du matériel.
	- b Déchargez les composants de l'analyse et effectuez un lavage de maintenance.
	- c Une fois le lavage terminé, mettez l'instrument hors tension au moyen du bouton d'alimentation. Après quelques secondes, appuyez sur le bouton d'alimentation puis sur le bouton de démarrage pour redémarrer le logiciel. La mise hors tension de l'instrument réinitialise le nombre autorisé de tentatives de vérification avant analyse.
	- d Suivez les invites du logiciel pour recharger les composants de l'analyse et pour configurer celle-ci.
- <span id="page-47-1"></span>7 Si la vérification du flux échoue une troisième fois, vous pouvez contourner en toute sécurité la vérification du flux :
	- a Sélectionnez Bypass Flow Check (Ignorer la vérification du flux) pour continuer l'analyse.
	- b Après l'analyse, vérifiez la distribution des réactifs depuis tous les tubes.

#### <span id="page-47-2"></span>Organigramme de dépannage

L'organigramme suivant illustre la procédure de dépannage. Les étapes indiquant de procéder à une nouvelle vérification du flux portent un numéro montrant le nombre de tentatives autorisées de vérification de flux effectuées à ce moment de la procédure.

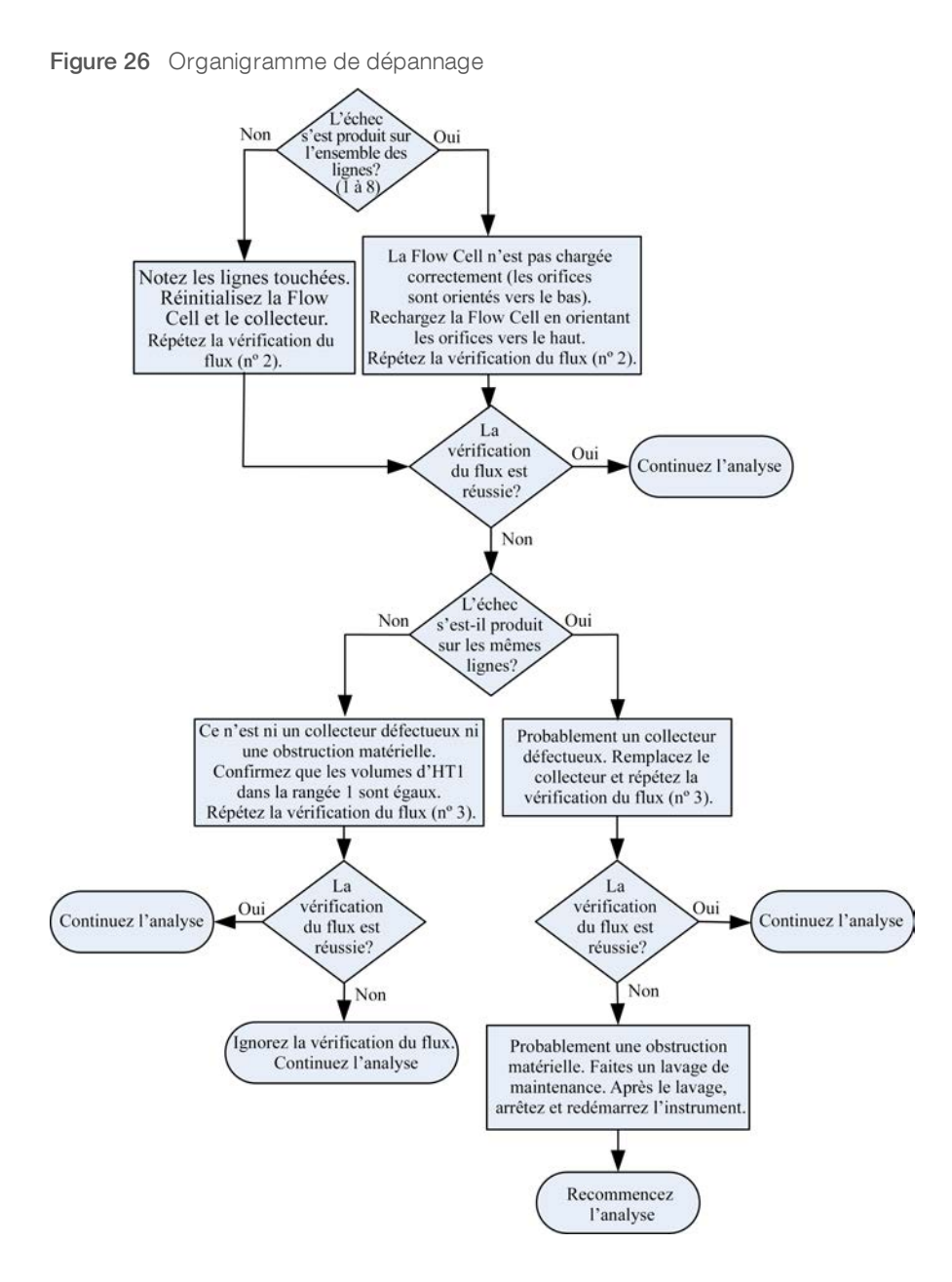

#### <span id="page-48-1"></span><span id="page-48-0"></span>Résoudre les problèmes d'analyse

Utilisez le tableau suivant pour résoudre les problèmes rencontrés au cours d'une analyse de génération d'amplifiats.

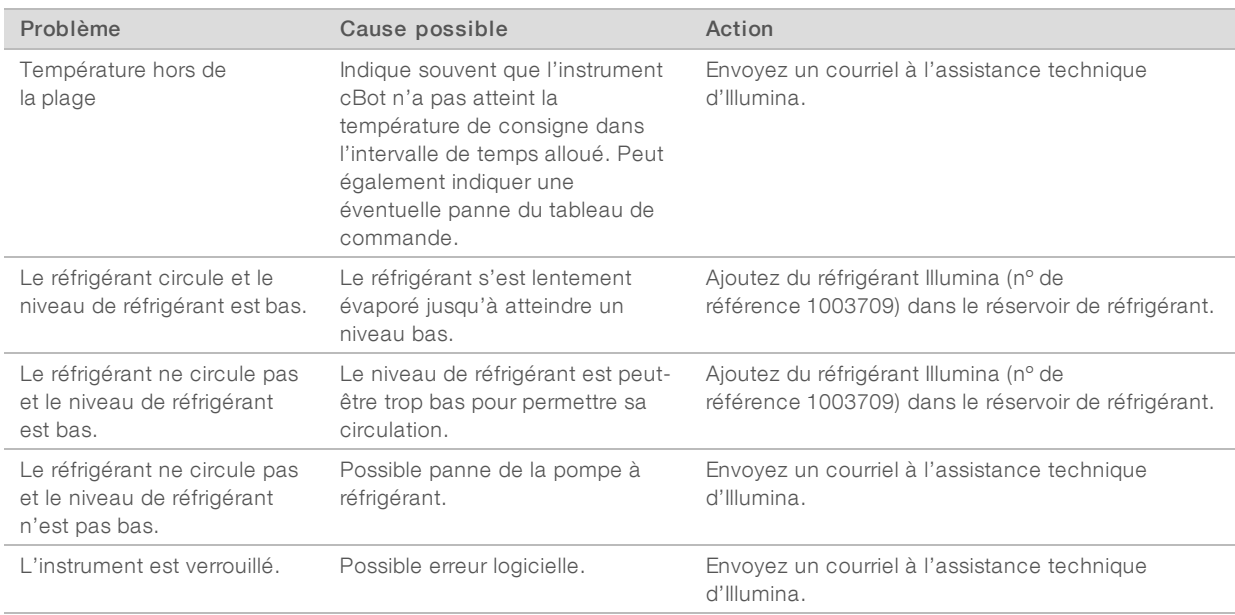

### <span id="page-49-1"></span><span id="page-49-0"></span>Réinitialiser le lecteur de codes à barres

Le lecteur de codes à barres est prêt à l'emploi à la réception de votre instrument cBot. Si le lecteur est réinitialisé d'après une configuration incorrecte, utilisez les instructions suivantes pour le restaurer d'après sa configuration par défaut.

1 Imprimez le code à barres.

Figure 27 Restaurer le code à barres par défaut

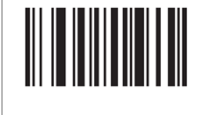

\* Restore Defaults

- 2 À l'écran Start (Démarrer), sélectionnez Menu (Menu), puis sélectionnez Manual Commands (Commandes manuelles).
- 3 Sélectionnez l'onglet General (Général) pour accéder aux entrées pour le contrôle manuel du lecteur de codes à barres.

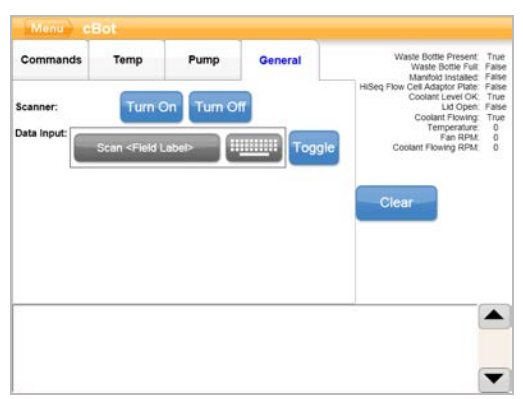

Figure 28 Manual Commands (Commandes manuelles), onglet General (Général)

- 4 Sélectionnez Turn Off (Désactiver), puis Turn On (Activer) pour activer le lecteur de codes à barres. La raie laser doit être visible sur la plaque du lecteur, sous l'écran LCD.
- 5 Placez le code à barres sous le lecteur de codes à barres.
- 6 Sélectionnez Turn Off (Désactiver), puis Turn On (Activer) pour lire le code à barres. Un bip sonore indique une lecture réussie.

#### <span id="page-50-1"></span><span id="page-50-0"></span>Modifier des protocoles

Utilisez la fonction de modification des protocoles pour modifier les protocoles selon vos besoins. Par exemple, vous pouvez répéter les étapes d'un protocole ou modifier le nombre de cycles d'amplification dans la section Chemistry (Chimie).

Chaque protocole comprend deux sections principales :

- **La section Chemistry (Chimie)** : elle contient les instructions sur le pompage des réactifs, les modifications des températures et les temps d'attente. Cette section apparaît dans la partie supérieure de l'écran Protocol Editor (Modification des protocoles).
- **La section Protocol (Protocole)** : elle contient une série d'étapes constituées de définitions chimiques. Cette section apparaît dans la partie inférieure de l'écran Protocol Editor (Modification des protocoles).

Si vous modifiez un protocole existant, veillez à le renommer.

#### <span id="page-50-2"></span>Protocol Editor (Modification des protocoles)

- 1 À l'écran Start (Démarrer), sélectionnez Menu (Menu), puis sélectionnez Protocol Editor (Modification des protocoles).
- 2 À partir de Protocol Editor (Modification des protocoles), sélectionnez Menu (Menu), puis sélectionnez la commande appropriée :
	- Sélectionnez Open (Ouvrir) pour ouvrir un protocole existant.
	- Sélectionnez Load from Library (Charger à partir de la librairie) pour charger une définition chimique existante ou une étape du protocole stockée dans la librairie cBot.
	- **EXECT** Sélectionnez New Chemistry Definition (Nouvelle définition chimique) ou New Protocol Step (Nouvelle étape du protocole) pour créer une nouvelle définition ou étape et la stocker dans la librairie cBot.
- 3 Utilisez la flèche vers le bas située à gauche de l'étape pour développer les commandes de celle-ci. Utilisez la flèche vers le haut pour réduire les commandes.
- 4 Pour modifier une étape dans une définition chimique, mettez-la en surbrillance.

Les sélections permettant de modifier les commandes relatives à la pompe, à la rampe de température ou à l'attente apparaissent dans le panneau de droite.

- 5 Pour modifier une étape dans un protocole, mettez-la en surbrillance. Les sélections permettant de modifier le nombre de cycles de la définition chimique sélectionnée apparaissent dans le panneau de droite.
- 6 Utilisez les icônes de Protocol Editor (Modification des protocoles) à droite du nom de l'étape pour réorganiser, supprimer ou copier des étapes et des commandes.

Figure 29 Protocol Editor (Modification des protocoles), étapes développées

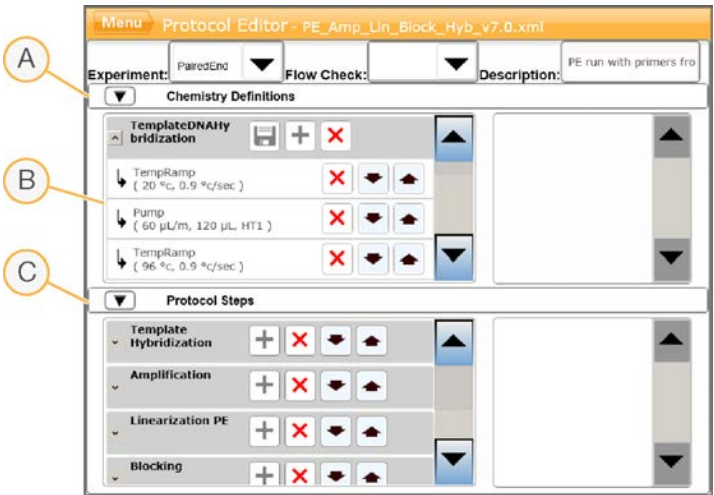

- A Section Chemistry (Chimie)
- B Section développée Chemistry (Chimie)
- C Section Protocol (Protocole)

#### Icônes de Protocol Editor (Modification des protocoles)

<span id="page-51-0"></span>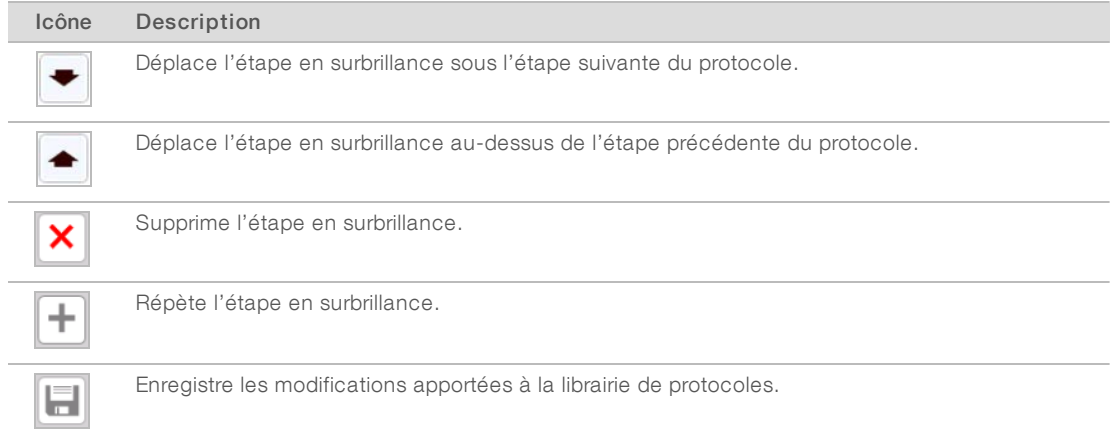

## <span id="page-52-0"></span>Index

## A

aide documentation [9](#page-8-2) aide, technique [56](#page-55-1) aluminium blanc, opercule [31](#page-30-2) aluminium non percé [39](#page-38-0) analyse démarrage [35](#page-34-2) arrêt [45](#page-44-1) assistance clientèle [56](#page-55-1) assistance technique [56](#page-55-1)

## C

capteurs [9](#page-8-3) collecteur peigne d'aspiration [10,](#page-9-0) [33](#page-32-0) pince de sortie [33](#page-32-0) collecteurs [32](#page-31-0) commandes manuelles [41](#page-40-1) compatibilité de la version consommables [16](#page-15-3) logiciel [16](#page-15-3) composants [9](#page-8-3) configuration [11-12](#page-10-0) consommables compatibilité de la version [16](#page-15-3) déchargement [36](#page-35-1) consommables fournis par l'utilisateur préparation des réactifs [17](#page-16-1) consommables, fournis par l'utilisateur préparation des réactifs [17](#page-16-1) contourner la vérification du flux [47](#page-46-3)

#### D

DECON [41](#page-40-2) DECON à 5% [41](#page-40-2) décongélation de la plaque des réactifs [21,](#page-20-0) [25](#page-24-0) dénaturation [29](#page-28-3) dénaturation de librairie [21,](#page-20-1) [25](#page-24-1) dépannage échec de la vérification du flux [47](#page-46-3) dilution [29](#page-28-3) distribution des réactifs, échec [39](#page-38-0) documentation [9,](#page-8-2) [56](#page-55-1) documents relatifs aux trousses [12](#page-11-1) durée de la génération d'amplifiats [36](#page-35-2)

durée du lavage de maintenance [41](#page-40-3)

#### E

échec de la vérification du flux [49](#page-48-1) dépannage [48](#page-47-2) écran Run Status (État de l'analyse) [35](#page-34-3) erreurs de composants de l'analyse [35](#page-34-4) erreurs de logiciel [49](#page-48-1) étapes de génération d'amplifiats [35](#page-34-3) état de veille [45](#page-44-1) état du système [11](#page-10-0) exigences d'analyse configuration [12](#page-11-2)

#### F

fin d'une analyse [47](#page-46-4) flacon à déchets [40](#page-39-2) Flow Cell emballage [20](#page-19-0), [23](#page-22-1) formules compatibles [17](#page-16-2) nettoyage [20,](#page-19-0) [23](#page-22-1) plaques d'adaptateur [42](#page-41-1) positionnement [32](#page-31-1) préparation [20](#page-19-0), [23](#page-22-1) préparation du chargement [32](#page-31-2) stockage [36](#page-35-2) formules liste de [17](#page-16-2) mise à niveau [44](#page-43-1)

#### H

HP10, préparation [27](#page-26-2)

## I

icônes état du capteur [11](#page-10-0) icônes d'état des capteurs [11](#page-10-0) interruption d'une analyse [47](#page-46-4)

#### L

lavage plaques d'adaptateur [32](#page-31-3) lavage après analyse [40](#page-39-3)

lavage avant analyse [40](#page-39-3) lavage de l'instrument [38](#page-37-2) lavages [30](#page-29-1) fréquence [40](#page-39-3) lecteur de codes à barres nettoyage [40](#page-39-4) réinitialisation [50](#page-49-1) librairie chargement [34](#page-33-1) concentration de chargement [21](#page-20-1) dénaturation [21,](#page-20-1) [25](#page-24-1) dilution [21](#page-20-1) librairies concentration de chargement [25](#page-24-1) dilution [25](#page-24-1) logiciel compatibilité de la version [16](#page-15-3) mise à niveau [43](#page-42-1)

#### M

maintenance [38,](#page-37-2) [41,](#page-40-3) [46](#page-45-0) entretien périodique [40](#page-39-5) maintenance préventive [40](#page-39-6) meilleures pratiques préparation des réactifs [19](#page-18-3) mélange principal ExAmp [26](#page-25-0) messages d'erreur [49](#page-48-1) mise hors tension [45](#page-44-1) mode FSE [46](#page-45-0) modèles chargement [34](#page-33-1) modification des protocoles [51](#page-50-1)

#### N

NaOH [41](#page-40-2) niveau du réfrigérant [40](#page-39-7) numéro de référence du réfrigérant [49](#page-48-1) numéros de référence réfrigérant [49](#page-48-1)

### O

opercule en aluminium blanc [31](#page-30-2) opercules non percé [39](#page-38-0)

### P

PhiX % de substance de contrôle [21](#page-20-1), [25](#page-24-1) ajout [21,](#page-20-1) [25](#page-24-1) plage de température [49](#page-48-1) plaque des réactifs [11](#page-10-1) configurations [14](#page-13-1) décongélation [21](#page-20-0), [25](#page-24-0), [27-28](#page-26-3) positionnement [31](#page-30-3) préparation [22](#page-21-0), [26](#page-25-1) plaque des réactifs cBot [14](#page-13-1) plaque des réactifs, débit élevé préparation [27](#page-26-4) plaque des réactifs, rapide préparation [28](#page-27-1) plaques d'adaptateur [42](#page-41-1) lavage [32](#page-31-3) platine des réactifs [11](#page-10-1) platine thermique [10](#page-9-0) lavage [38](#page-37-2) positionnement des Flow Cell [32](#page-31-1) préparation des réactifs meilleures pratiques [19](#page-18-3) primers chargement [34](#page-33-2) nom, saisie [34](#page-33-2) orientation de la barrette de tubes [34](#page-33-2) personnaliser [34](#page-33-2) problèmes de collecteur [49](#page-48-1) problèmes de réfrigérant [49](#page-48-1) procédures après analyse [36](#page-35-1) progression de l'analyse [35](#page-34-3) Protocol Editor (Modification des protocoles) [51](#page-50-2) icônes [52](#page-51-0) protocole sélection [31](#page-30-4) protocoles de chimie [51](#page-50-1) protocoles, modification [51](#page-50-1)

## R

rapport sur les données de l'analyse [36](#page-35-3) réactifs de génération d'amplifiats préparation [19](#page-18-4) réactifs ExAmp à propos [19,](#page-18-5) [23](#page-22-2) décongélation [21](#page-20-2), [25](#page-24-2) préparation [26](#page-25-0) préparation, quatre Flow Cell [23](#page-22-3)

préparation, une Flow Cell [22](#page-21-1) réactifs, préparation débit élevé [27](#page-26-5) Flow Cell HiSeqX [19](#page-18-5) HiSeq 3000/4000 [23](#page-22-2) rapide [28](#page-27-2) réaction ExAmp préparation, quatre Flow Cell [23](#page-22-3) préparation, une Flow Cell [22](#page-21-1) reprise d'une analyse [47](#page-46-4) réservoir de lavage [30](#page-29-1) résidus salins, retrait [38](#page-37-2) résumé d'analyse [36](#page-35-3) retrait des barrettes de huit tubes [38](#page-37-3)

#### S

stockage des Flow Cell [32](#page-31-2), [36-37](#page-35-2) stocker des Flow Cell [37](#page-36-0) substitut DECON [41](#page-40-3)

## T

température hors plage [49](#page-48-1)

### V

vérification avant analyse erreurs [35](#page-34-4) réalisation [35](#page-34-2) vérification du flux [35](#page-34-2) dépannage en cas d'échec [47](#page-46-3) volumes distribués [38](#page-37-4)

# <span id="page-55-1"></span><span id="page-55-0"></span>Assistance technique

Pour obtenir une assistance technique, communiquez avec l'assistance technique d'Illumina.

Site Web : [www.illumina.com](http://www.illumina.com/)<br>
Courriel : techsupport@illumi [techsupport@illumina.com](mailto:techsupport@illumina.com)

Numéros de téléphone de l'assistance clientèle d'Illumina

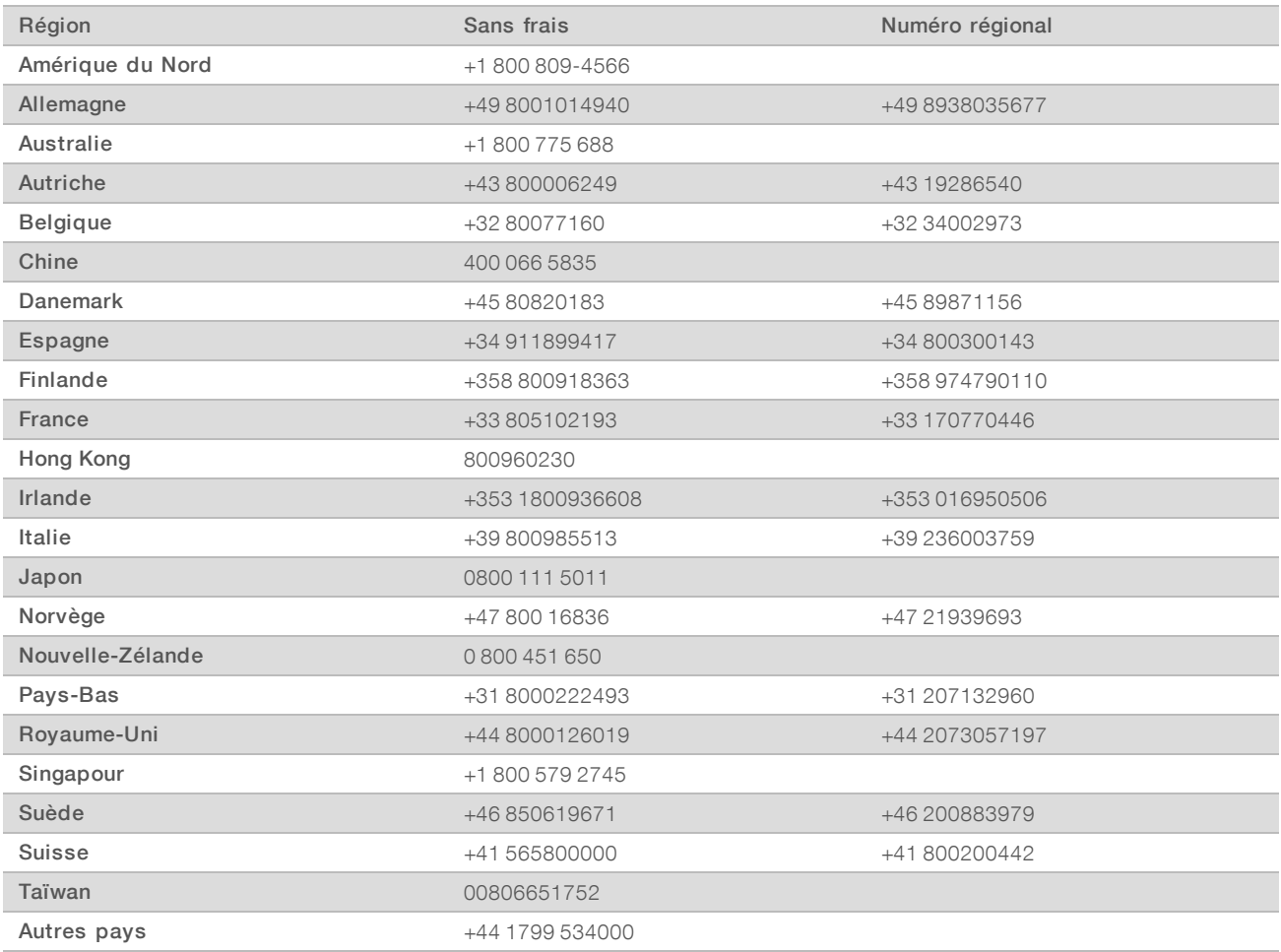

Fiches signalétiques (SDS) : disponibles sur le site Web d'Illumina à l'adresse [support.illumina.com/sds.html](http://support.illumina.com/sds.html).

Documentation produit : disponible en téléchargement au format PDF sur le site Web d'Illumina. Rendez-vous sur [support.illumina.com,](http://www.illumina.com/support.ilmn) sélectionnez un produit, puis cliquez sur Documentation & Literature (Documentation).

### $\mathbf{A}$

Illumina 5200 Illumina Way San Diego, CA 92122 États-Unis +(1) 800 809-ILMN (4566) +(1) 858 202-4566 (en dehors de l'Amérique du Nord) techsupport@illumina.com www.illumina.com

Destiné à la recherche uniquement. Ne pas utiliser à des fins de diagnostic.

© 2018 Illumina, Inc. Tous droits réservés.

## illumına